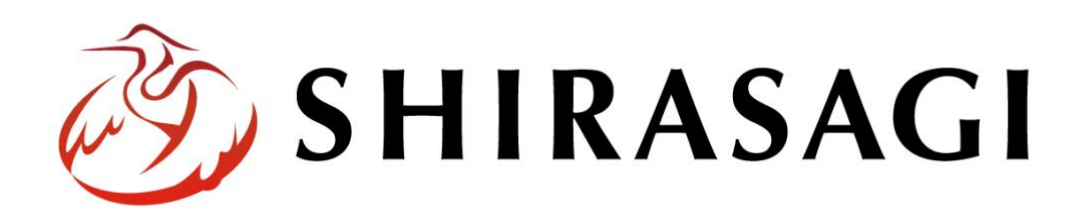

グループウェア操作マニュアル「業務日報」

v1.17.0 2023 年 2 月 17 日更新

# 目次

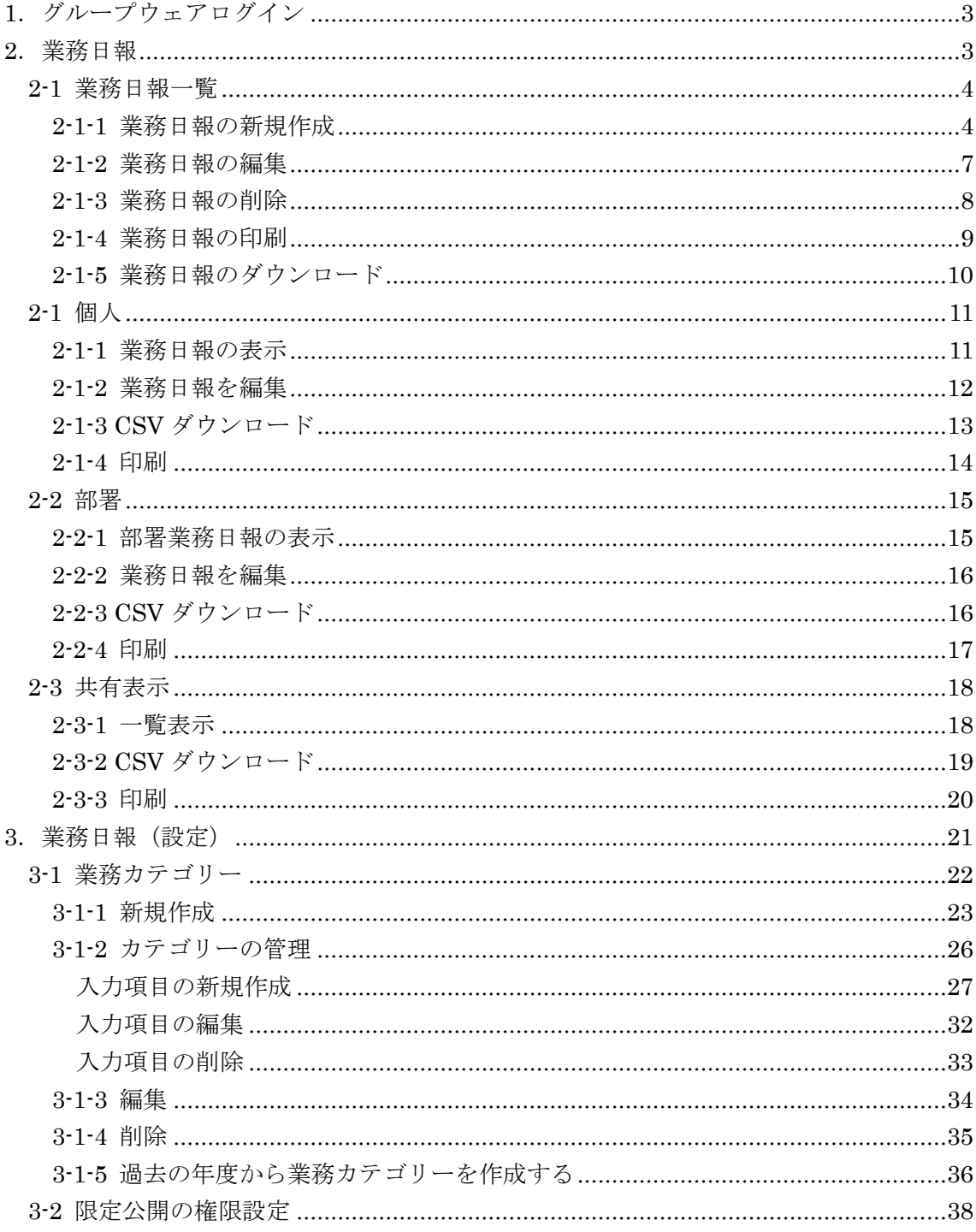

<span id="page-2-0"></span>1.グループウェアログイン

グループウェアへのログインについては、マニュアル「グループウェア操作マニュアル 【ログイン】」をご覧ください。

### <span id="page-2-1"></span>2.業務日報

(1) グループウェア左サイドメニューの[業務日報]をクリックします。

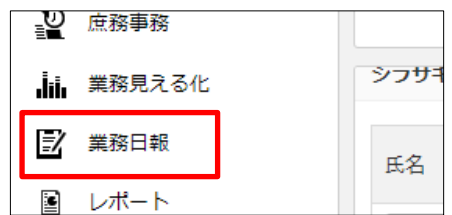

(2) 左サイドに業務日報のメニューが表示されます。 ログインしているアカウントの権限により、表示されているメニューには相違があ ります。

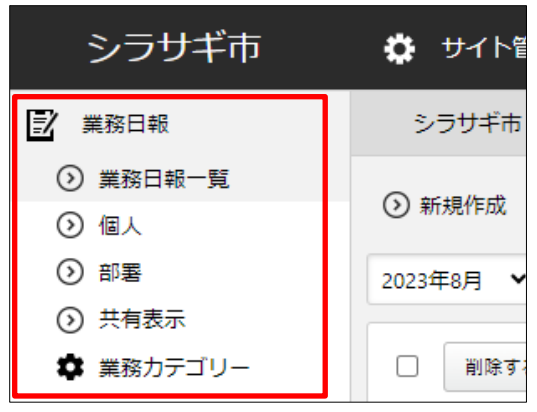

### <span id="page-3-0"></span>2-1 業務日報一覧

「業務日報一覧」では、ログインユーザーで業務日報を作成することができます。

(1) 左メニューの[業務日報一覧]をクリックします。

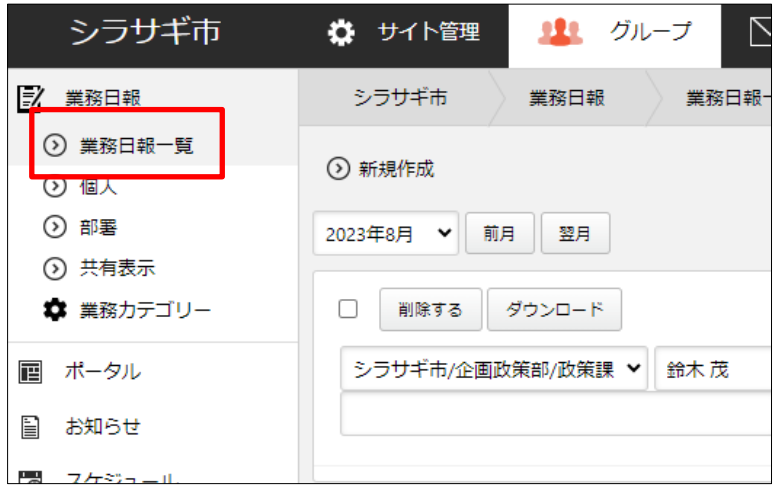

#### <span id="page-3-1"></span>2-1-1 業務日報の新規作成

(1) 一覧画面で[新規作成]をクリックし、カテゴリーを選択します。

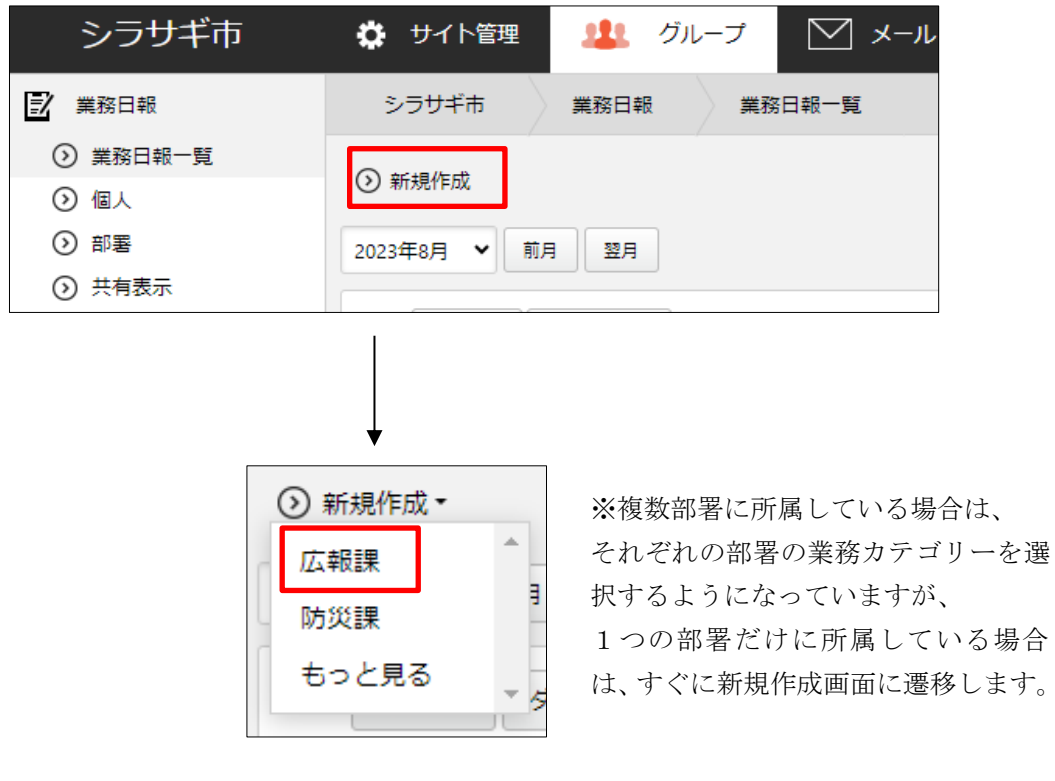

- (2) 必要事項を入力します。
- <基本情報>

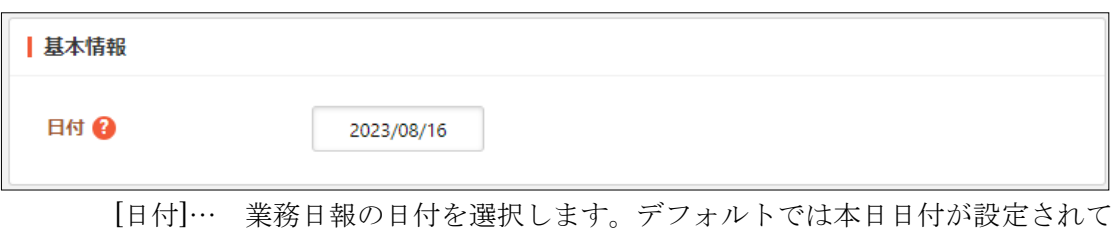

<入力内容>

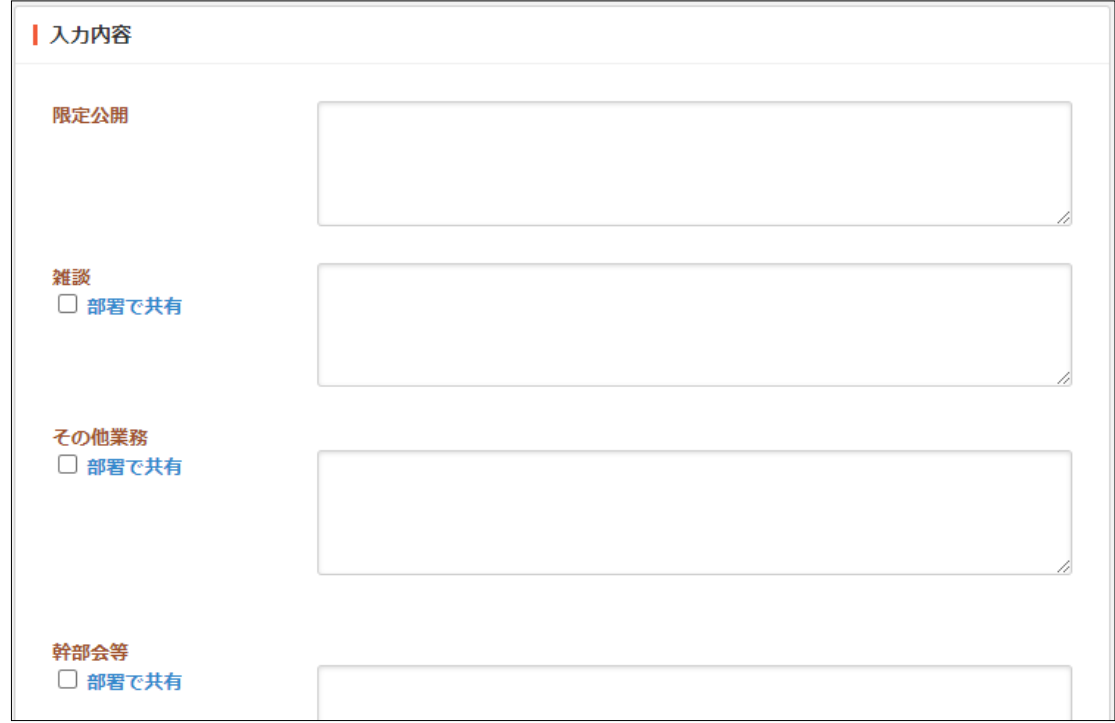

[限定公開]… 限定公開の項目を入力します。

限定公開の権限については「3-2 [限定公開の権限設定\(](#page-37-0)[38](#page-37-0) ページ)」をご覧くださ

 $V$ 。

[雑談]… 雑談の項目を入力します。

[(設定された入力項目)]… 指定された入力項目を適宜入力します。

入力項目の設定については「3-1-2 [カテゴリーの管理\(](#page-25-0)[26](#page-25-0) ページ)」をご参照くださ  $V_{o}$ 

部署で共有のチェックの利用については「2-3 共有表示 ([18](#page-17-0)ページ)」をご参照くださ い。

います。

(3) [保存]をクリックすると、業務日報が新規作成されます。

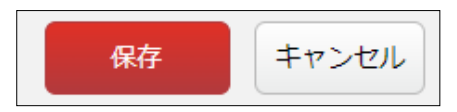

### 作成された業務日報は自動的に

## (ログインユーザー名)の (YYYY) 年 (MM) 月 (DD) 日の業務日報

というタイトルで保存されます。

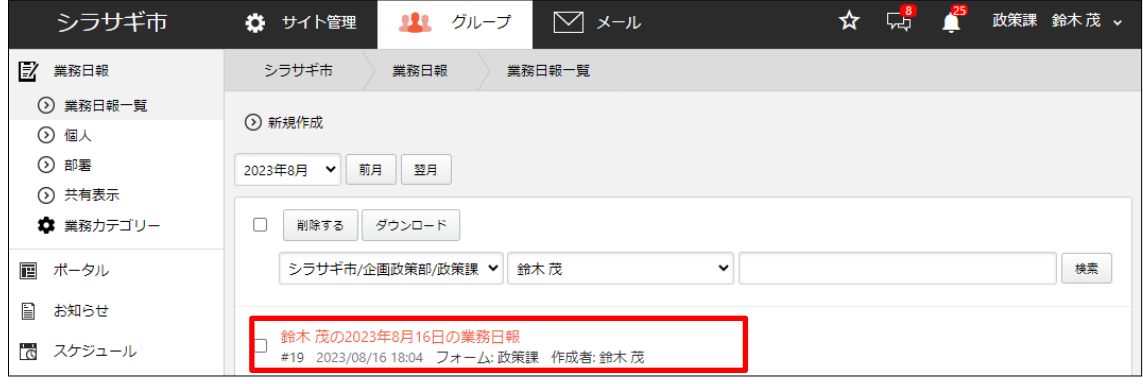

### <span id="page-6-0"></span>2-1-2 業務日報の編集

(1) 編集する業務日報のタイトル部分をクリックし、詳細画面の[編集する]をクリックし ます。

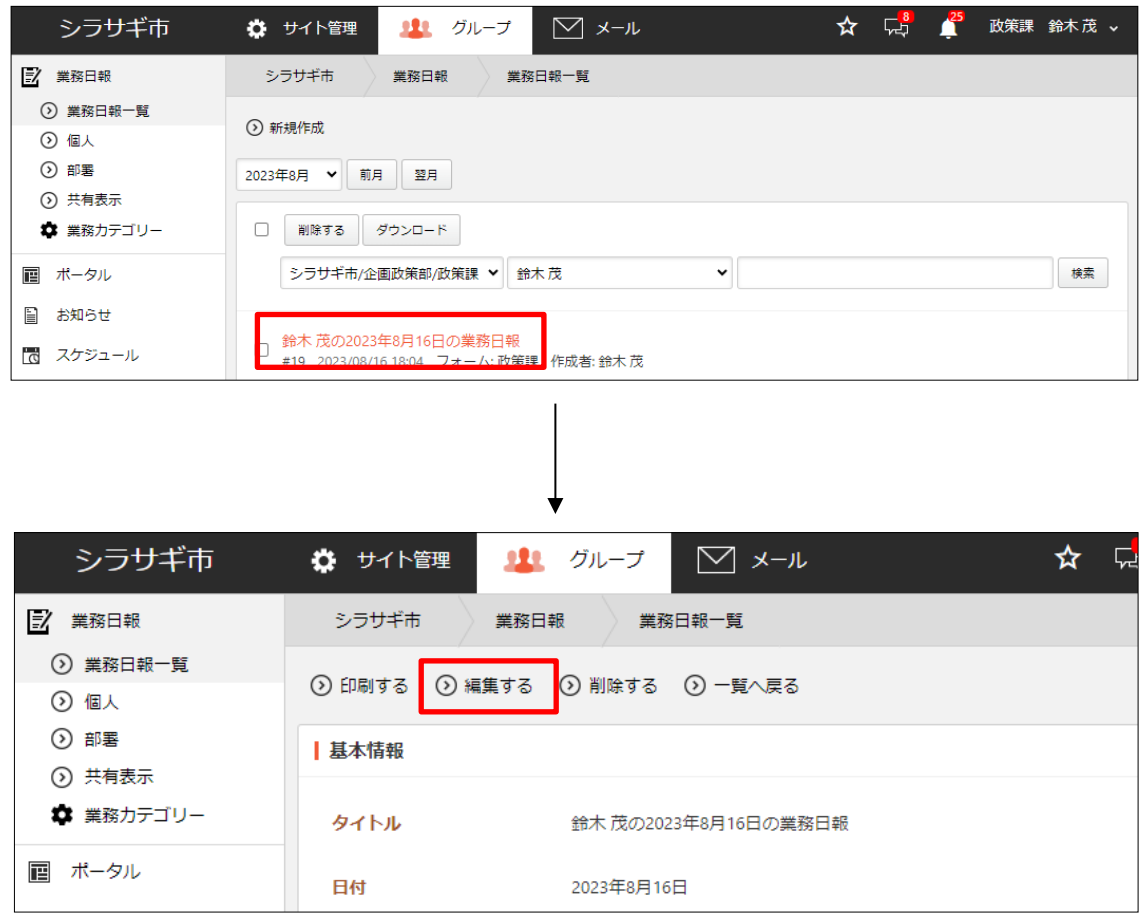

<sup>(2)</sup> 編集後、[保存]します。

### <span id="page-7-0"></span>2-1-3 業務日報の削除

(1) 削除する業務日報のタイトル部分をクリックし、詳細画面の[削除する]をクリックし ます。

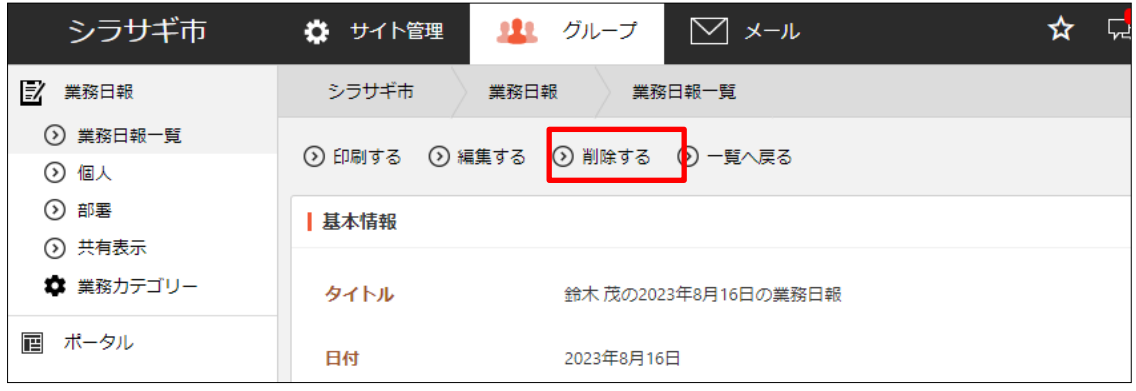

(2) 削除確認画面が表示されますので、[削除]をクリックします。

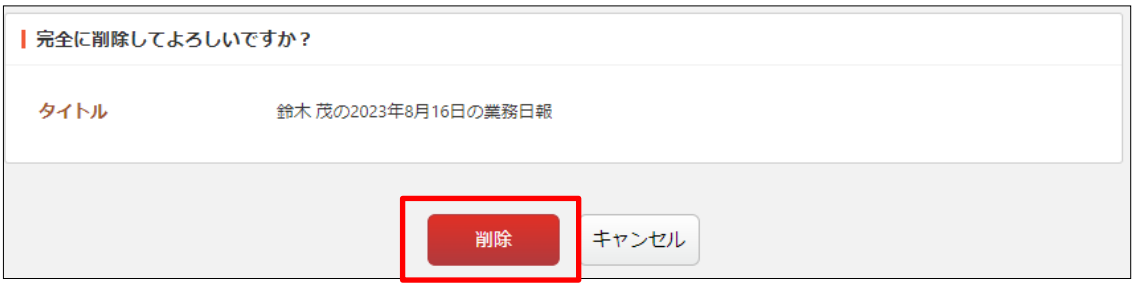

#### <span id="page-8-0"></span>2-1-4 業務日報の印刷

(1) 印刷する業務日報のタイトル部分をクリックし、詳細画面の[印刷する]をクリックし ます。

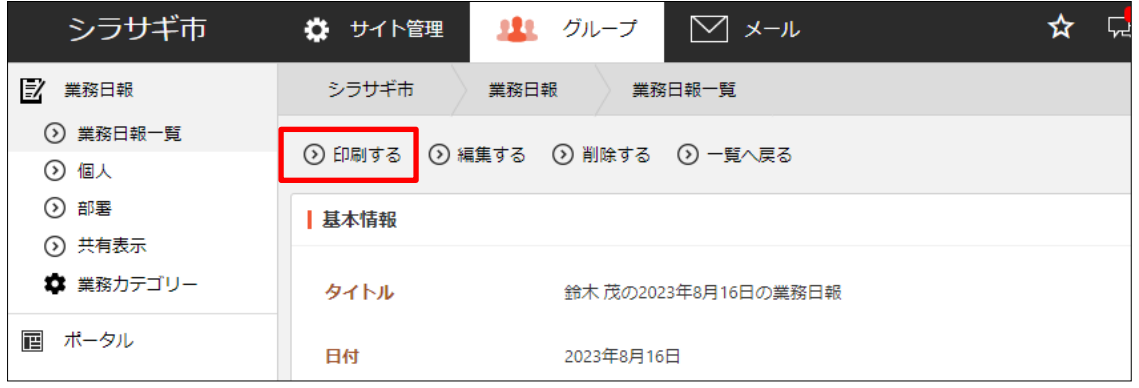

(2) 該当に業務日報のプレビュー画面が表示されますので、[印刷する]をクリックします。

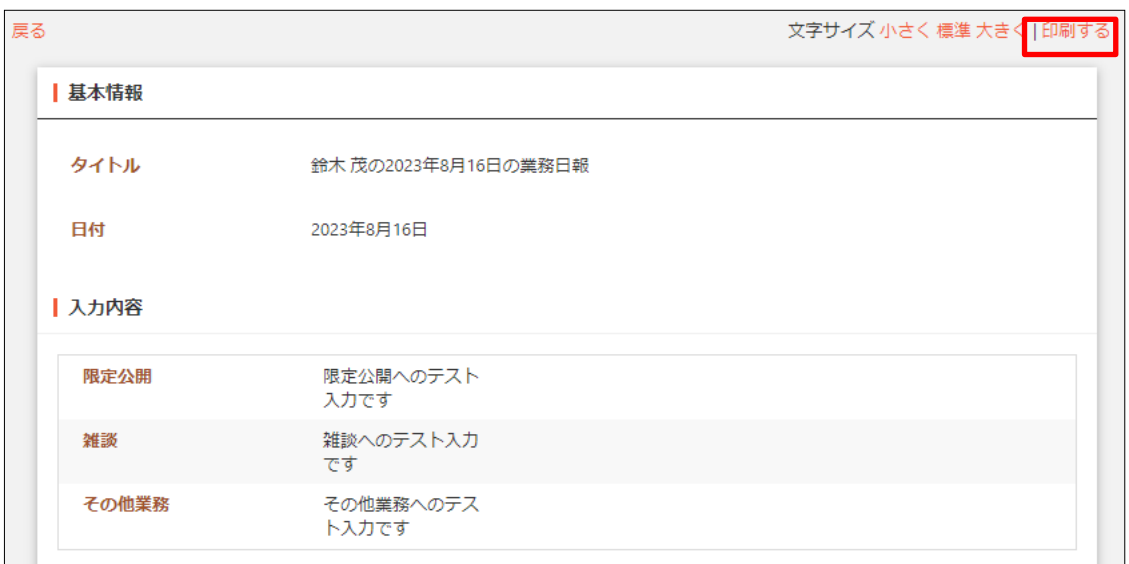

#### <span id="page-9-0"></span>2-1-5 業務日報のダウンロード

(1) 業務日報の一覧画面でダウンロードしたい業務日報をチェックし、[ダウンロード]を クリックします。

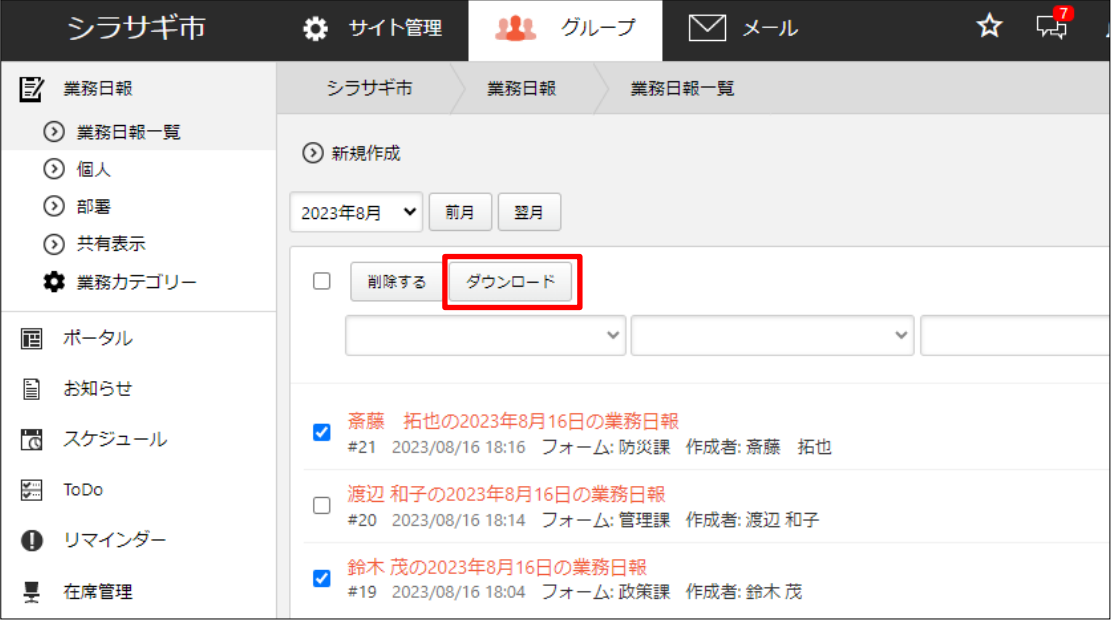

(2) 指定した業務日報が CSV 形式のファイルでダウンロードされます。

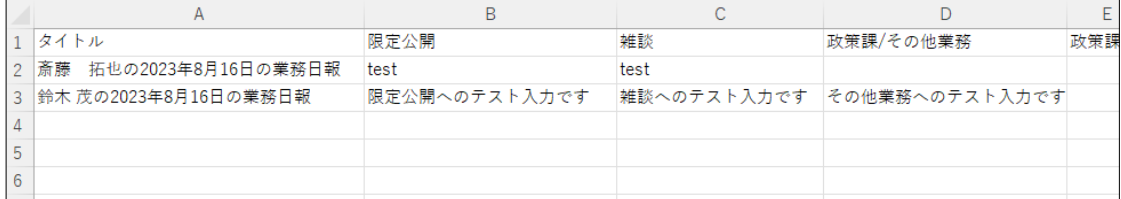

ファイルには下記の項目が 1 行 1 業務日報、カンマ(,)区切りで格納されています。

「タイトル」「限定公開」「雑談」「(カテゴリーで設定された各項目)」「更新日時」

<span id="page-10-0"></span>2-1 個人

「個人」では、自分の日報はすべて表示されます。自分以外の日報は、個人のタブで切 り替えられます。また、部署で共有に設定されているものだけ(所属の表示権限があれ ばそれ以外も)は表示されます。

#### <span id="page-10-1"></span>2-1-1 業務日報の表示

(1) 左メニューの[個人]をクリックします。

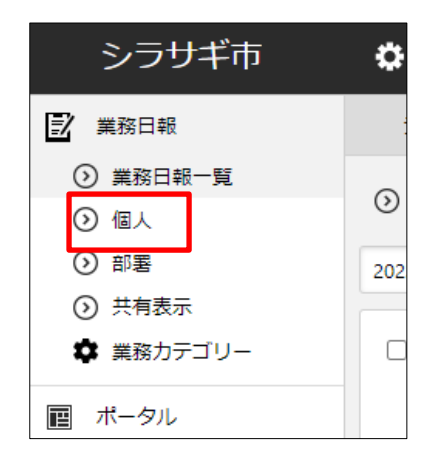

(2) 同じ所属課ユーザーがタブごとに表示されています。

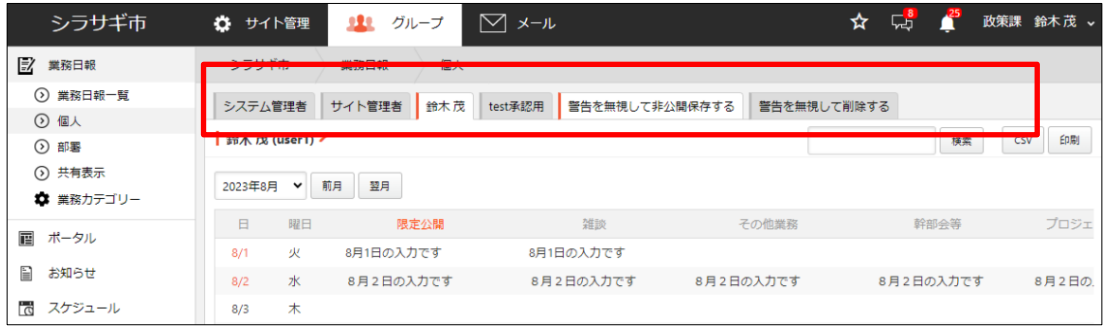

表示は月で一覧表示されており、前月や翌月への移動や、年月を指定しての表示をす ることができます。

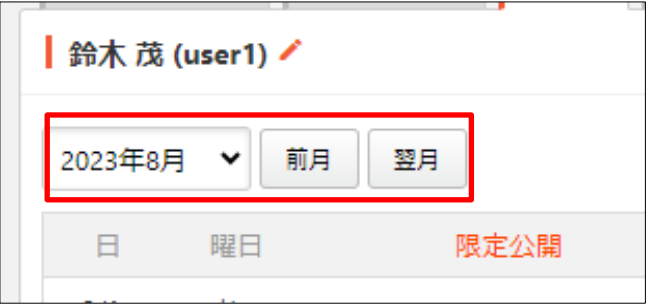

### <span id="page-11-0"></span>2-1-2 業務日報を編集

(1) 個人画面で鉛筆マークをクリックします。

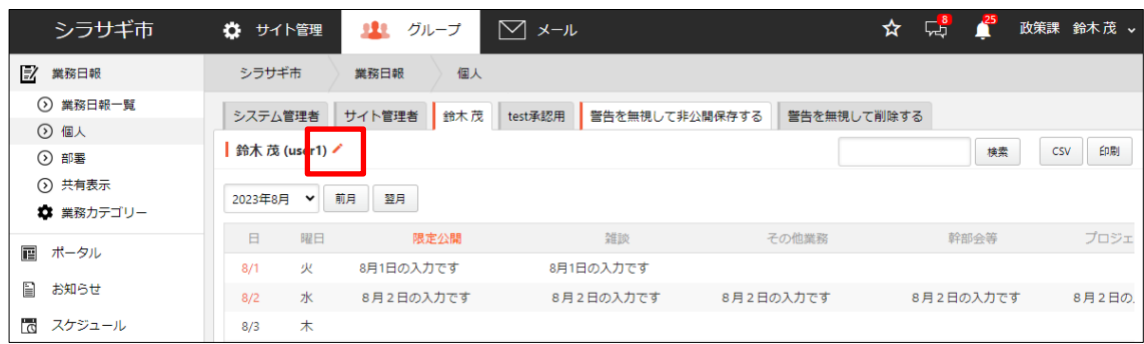

業務日報の編集については「2-1-2 業務日報の編集 ([7](#page-6-0) ページ)」をご参照ください。

### <span id="page-12-0"></span>2-1-3 CSV ダウンロード

(1) 個人画面で[CSV]をクリックします。

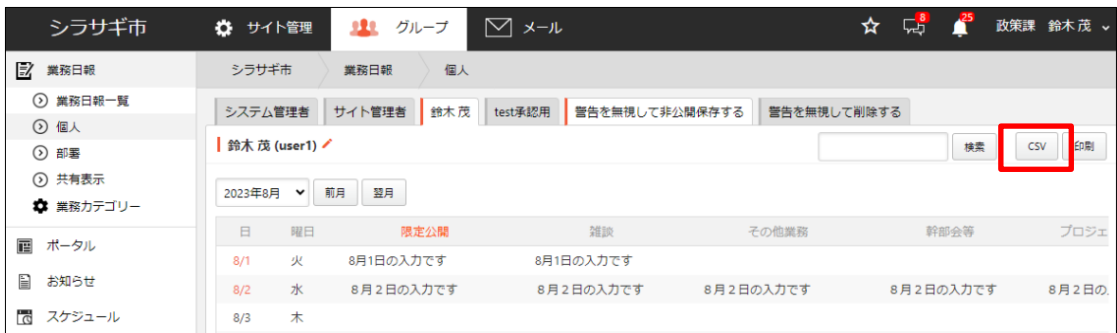

(2) 指定の個人業務日報が CSV 形式でダウンロードされます。

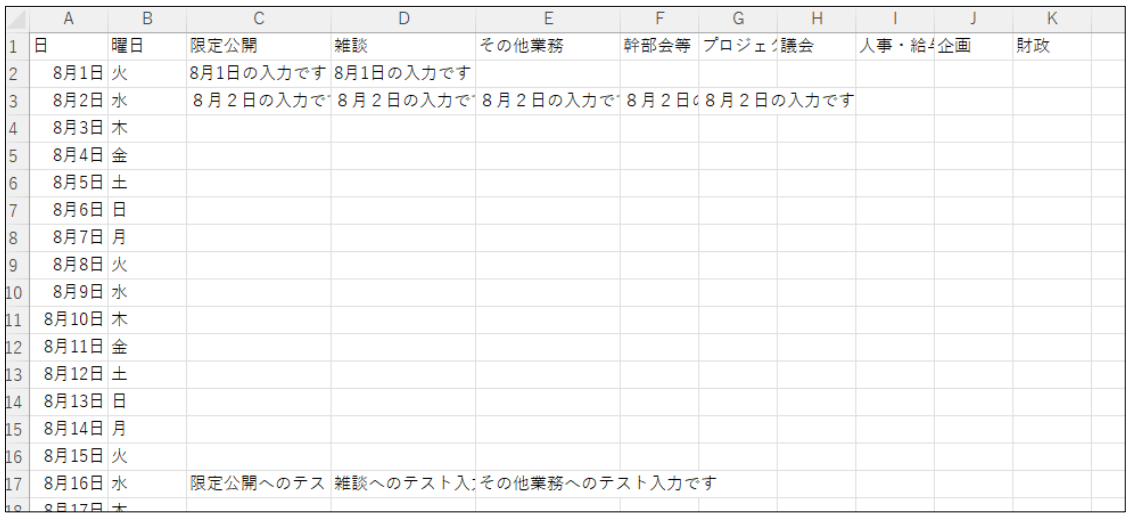

ファイルには下記の項目が 1 行 1 日の業務日報、カンマ(,)区切りで格納されてお り、一か月分となっています。

「タイトル」「限定公開」「雑談」「(カテゴリーで設定された各項目)」

共有情報については「2-3 共有表示 ([18](#page-17-0)ページ)」をご参照ください。

<span id="page-13-0"></span>(1) 個人画面で[印刷]をクリックします。

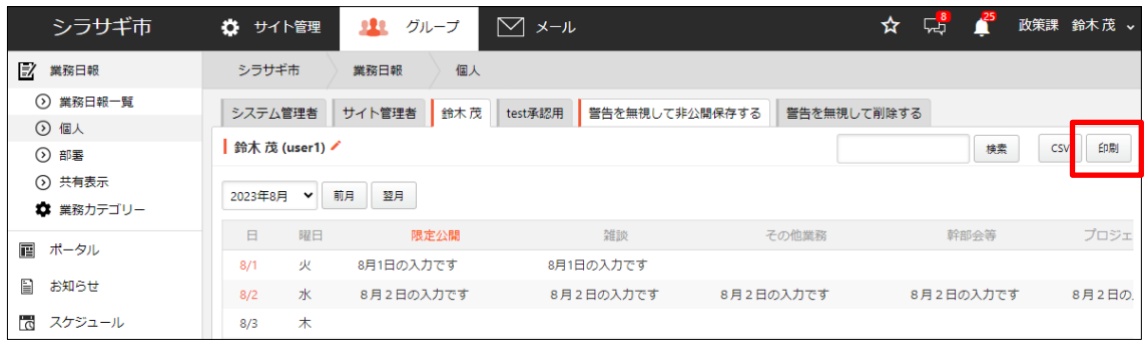

(2) 印刷プレビュー画面が表示されます。[印刷する]をクリックします。

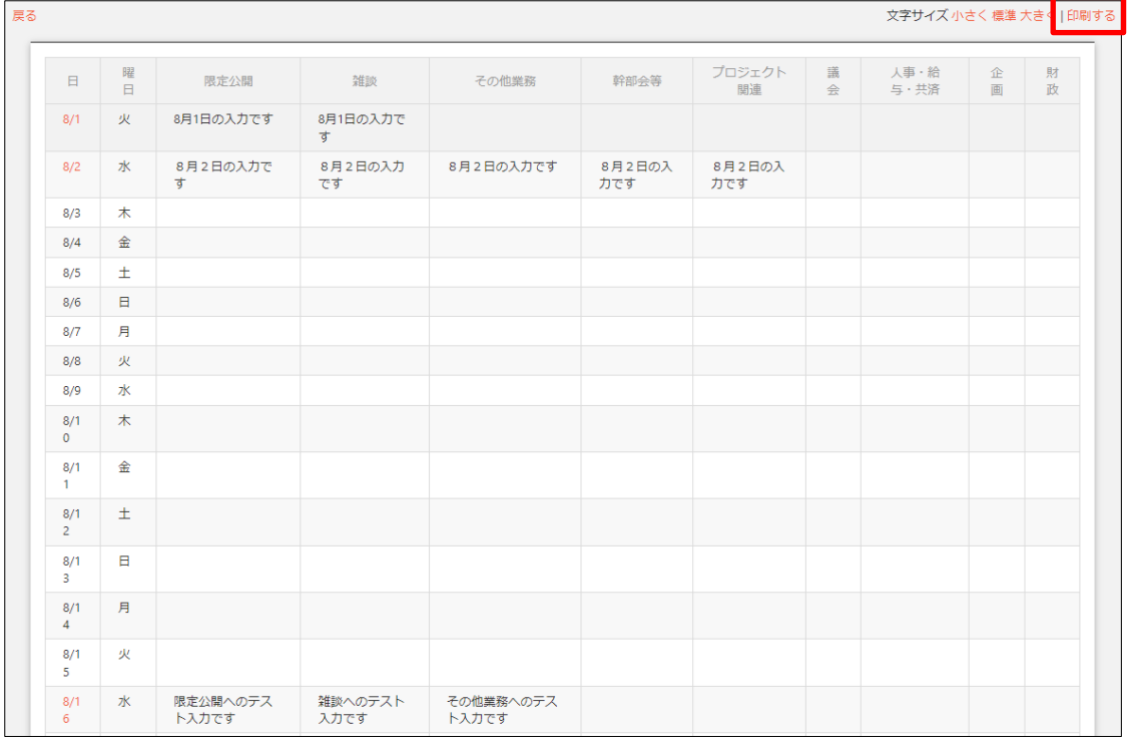

#### <span id="page-14-0"></span>2-2 部署

「部署」では、自分はすべて表示され、自分以外は部署で共有に設定しているものだけ が表示されます。

### <span id="page-14-1"></span>2-2-1 部署業務日報の表示

(1) 左メニューの[部署]をクリックします。

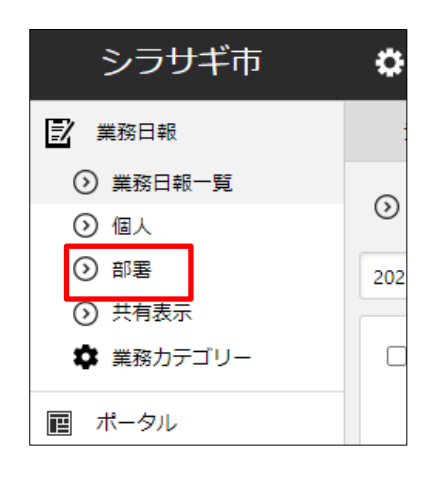

(2) 同じ所属課の本日業務日報が一覧表示されます。

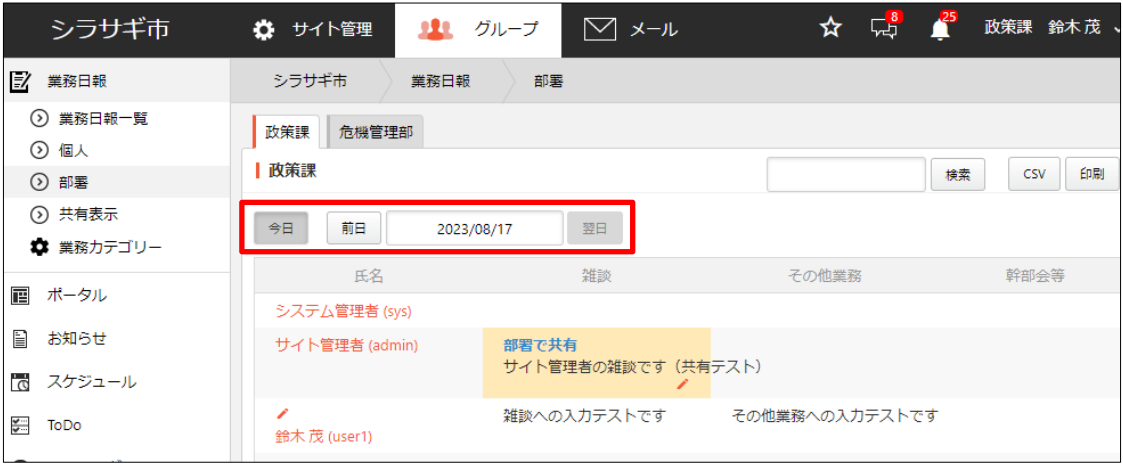

表示はユーザーで一覧表示されており、前日や翌日への移動や、年月日を指定しての 表示をすることができます。

### <span id="page-15-0"></span>2-2-2 業務日報を編集

(1) 部署画面で鉛筆マークをクリックします。

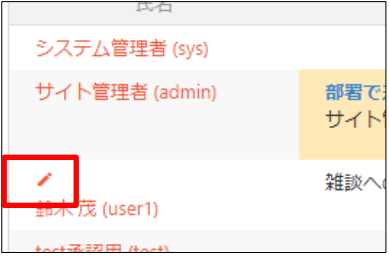

編集はログインユーザーの業務日報のみ可能です。

業務日報の編集については「2-1-2 業務日報の編集 ([7](#page-6-0)ページ)」をご参照ください。

#### <span id="page-15-1"></span>2-2-3 CSV ダウンロード

(1) 部署画面で[CSV]をクリックします。

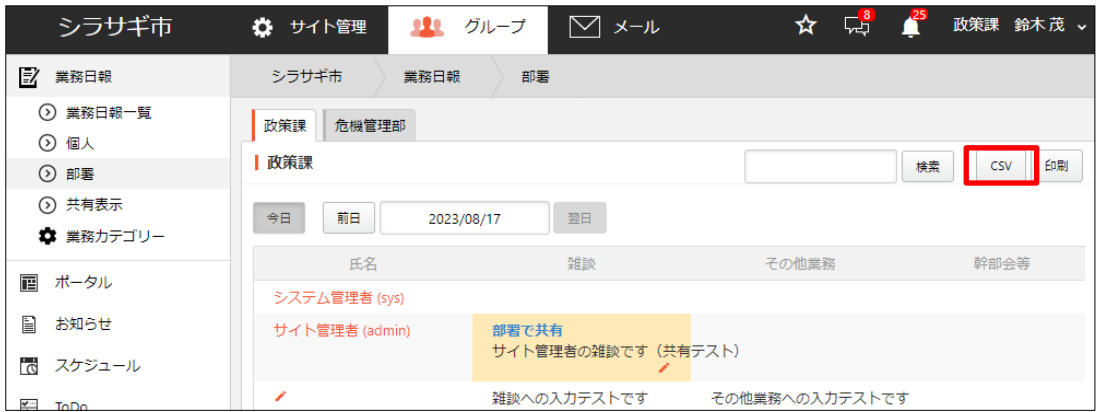

### (2) 指定日の部署業務日報が CSV 形式でダウンロードされます。

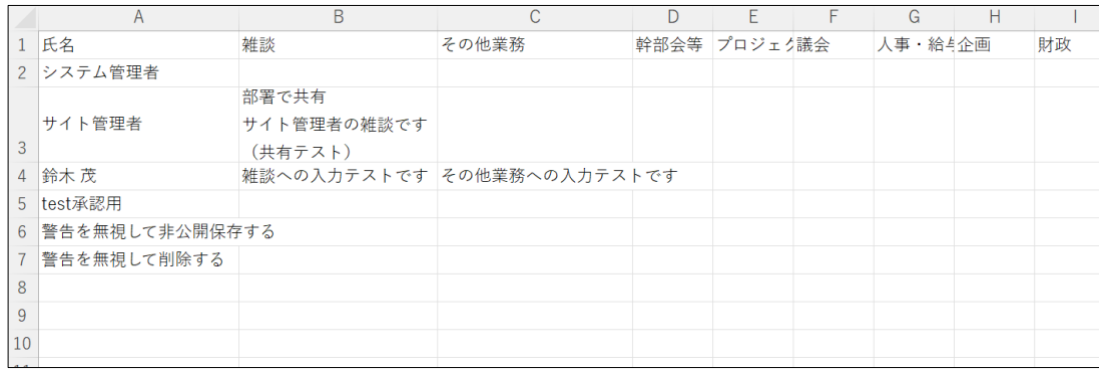

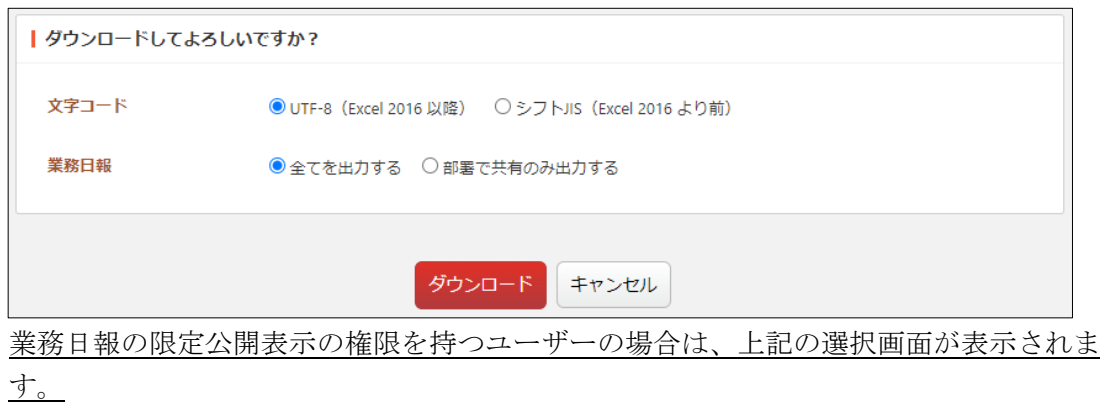

共有情報については「2-3 共有表示 ([18](#page-17-0)ページ)」をご参照ください。

### <span id="page-16-0"></span>2-2-4 印刷

(1) 部署画面で[印刷]をクリックします。

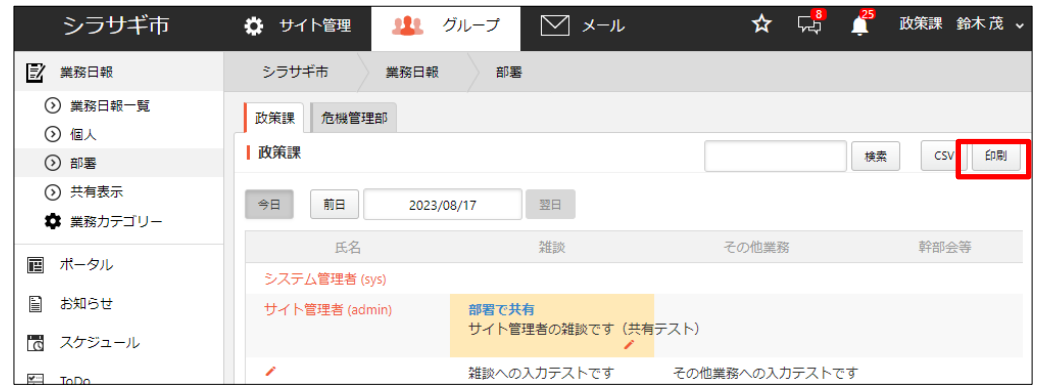

(2) 印刷プレビュー画面が表示されます。[印刷する]をクリックします。

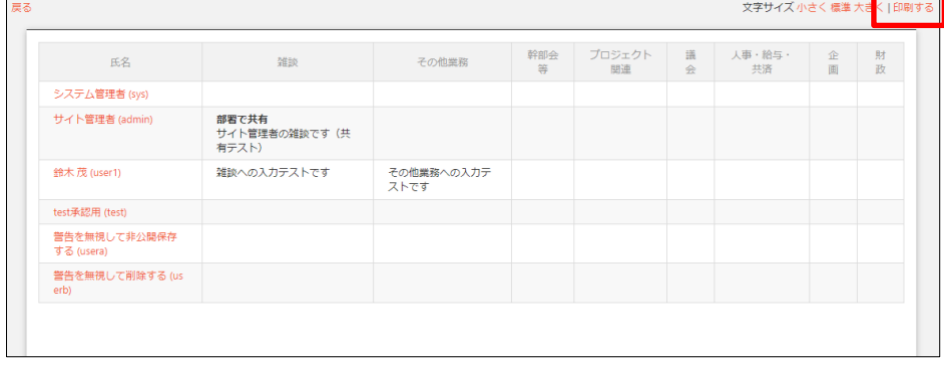

### <span id="page-17-0"></span>2-3 共有表示

「共有表示」では、「部署で共有」に設定されているものだけが一覧で表示されます。 編集などはできません。

<業務日報の入力画面>

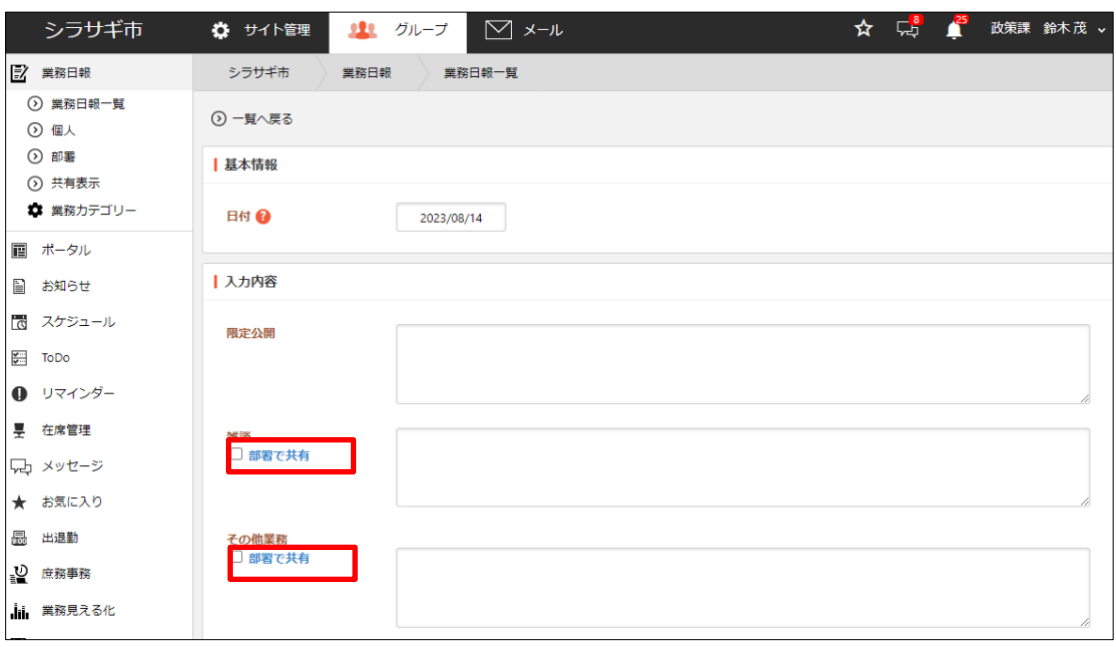

### <span id="page-17-1"></span>2-3-1 一覧表示

(1) 左メニューの[共有表示]をクリックします。

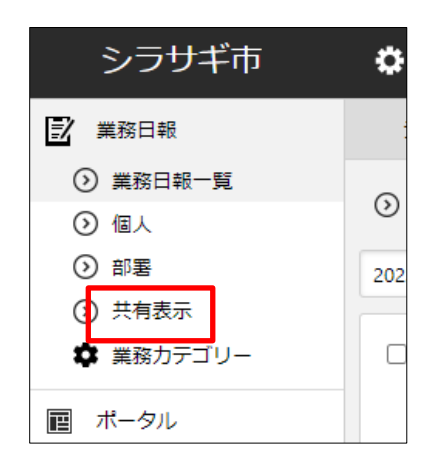

(2) 同じ所属課の業務日報のなかで共有設定されているものが月別に一覧表示されます。

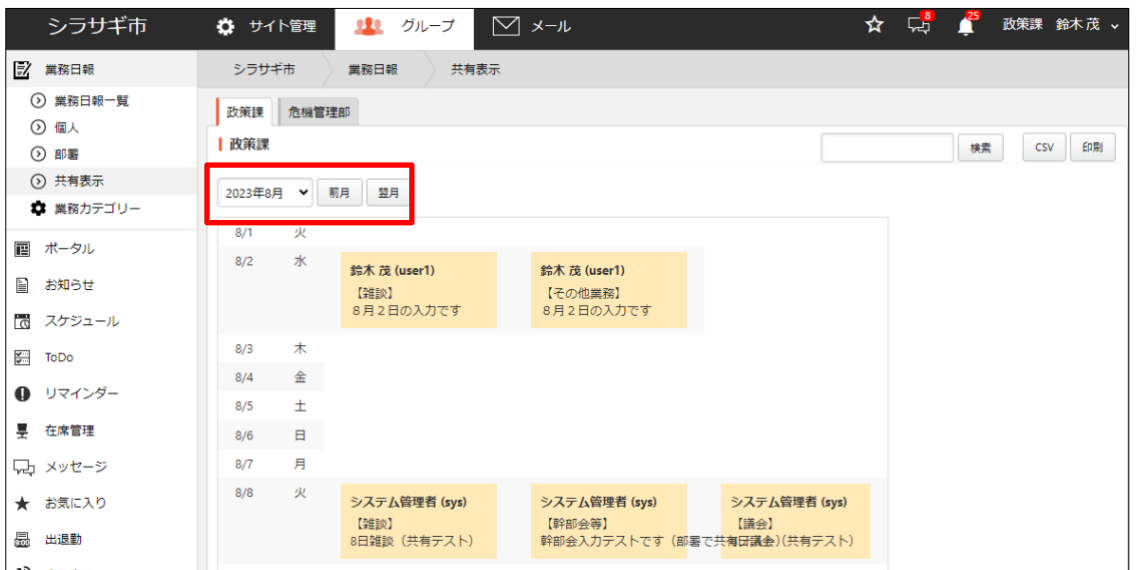

前月や翌月への移動が可能です。

共有部分の表示は上記のように、【】内に項目名、その項目のテキストと一緒にセル 内に表示されます。

### <span id="page-18-0"></span>2-3-2 CSV ダウンロード

(1) 共有表示画面で[CSV]をクリックします。

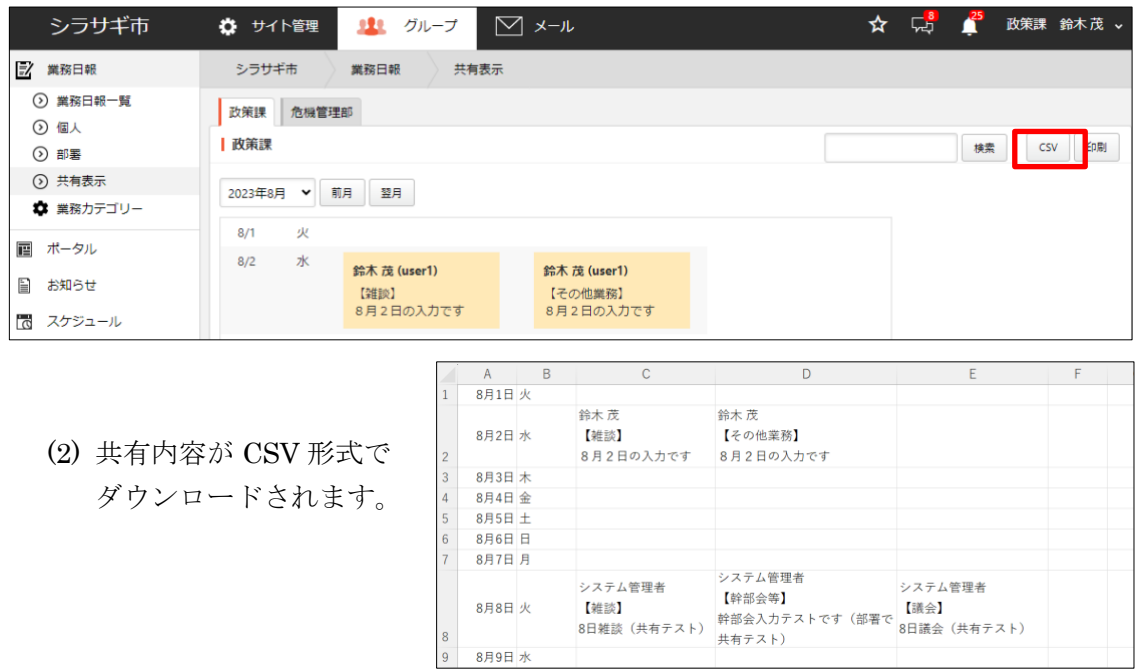

<span id="page-19-0"></span>(1) 共有表示画面で[印刷]をクリックします。

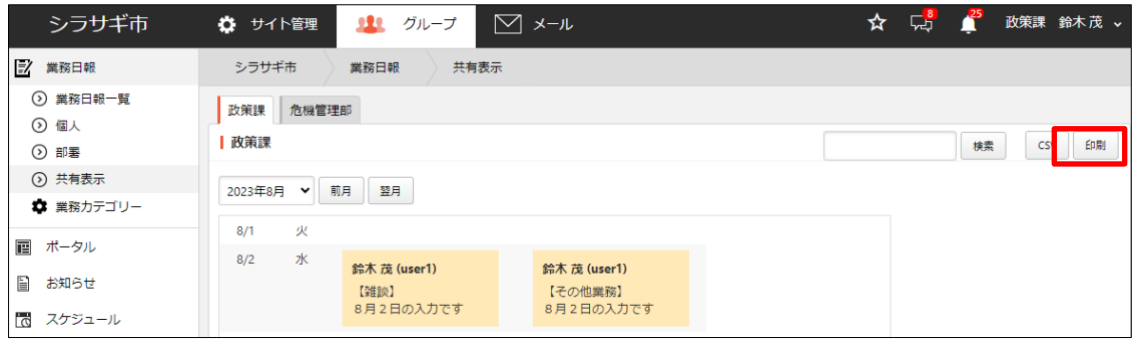

(2) 印刷プレビュー画面が表示されます。[印刷する]をクリックします。

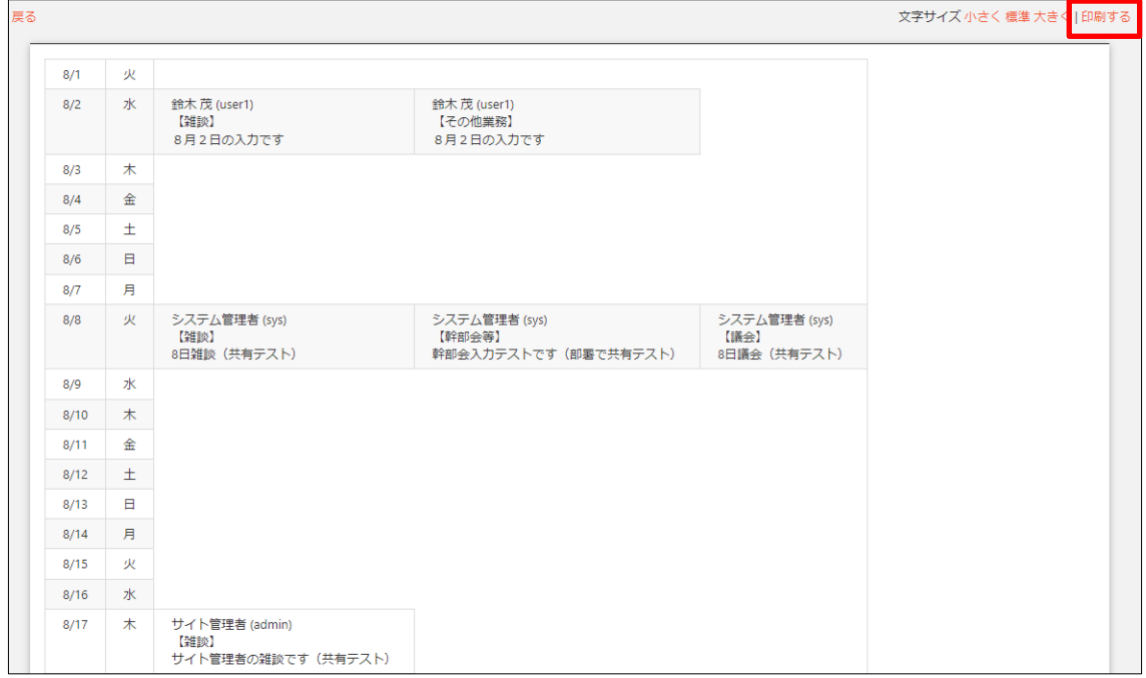

### <span id="page-20-0"></span>3.業務日報(設定)

ログインしているアカウントの権限により、表示されているメニューには相違があ ります。

権限がある場合は、左サイドに業務日報の設定メニ ューが表示されます。

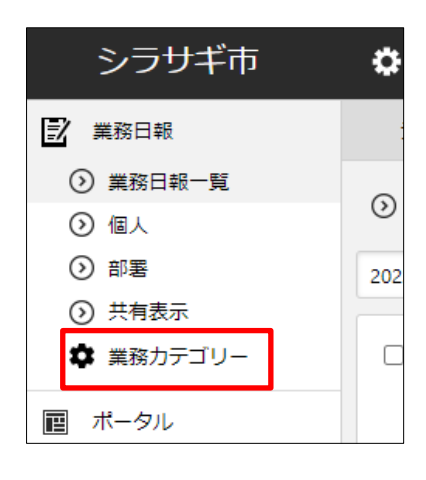

#### <span id="page-21-0"></span>3-1 業務カテゴリー

業務日報を新規作成する場合などに使用する「業務カテゴリー」を設定します。

(1) 左の業務日報設定メニューの[業務カテゴリー]を クリックします。

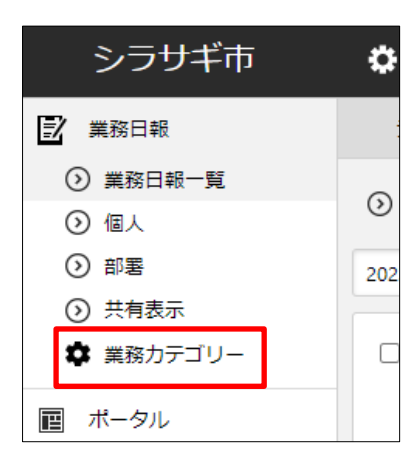

(2) 登録されている業務カテゴリーが一覧表示されます。

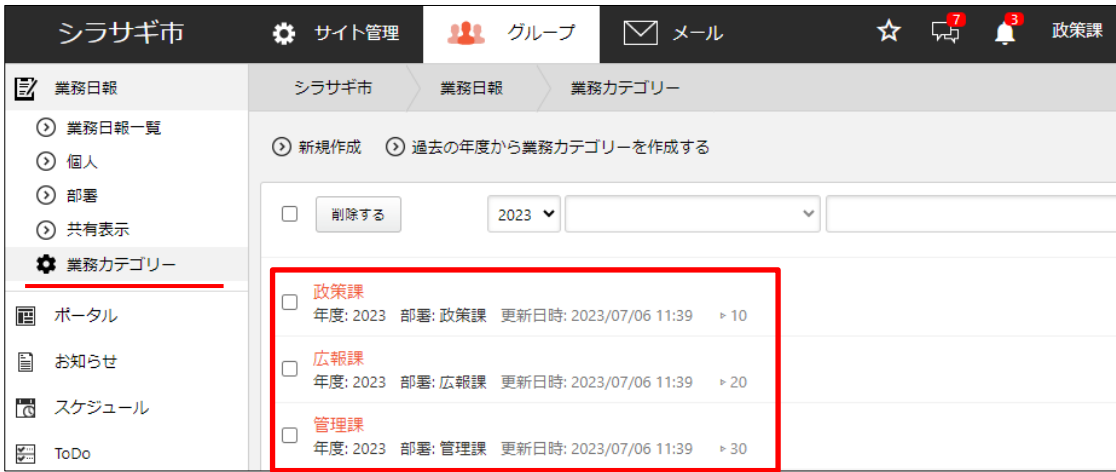

#### <span id="page-22-0"></span>3-1-1 新規作成

(1) [新規作成]をクリックします。

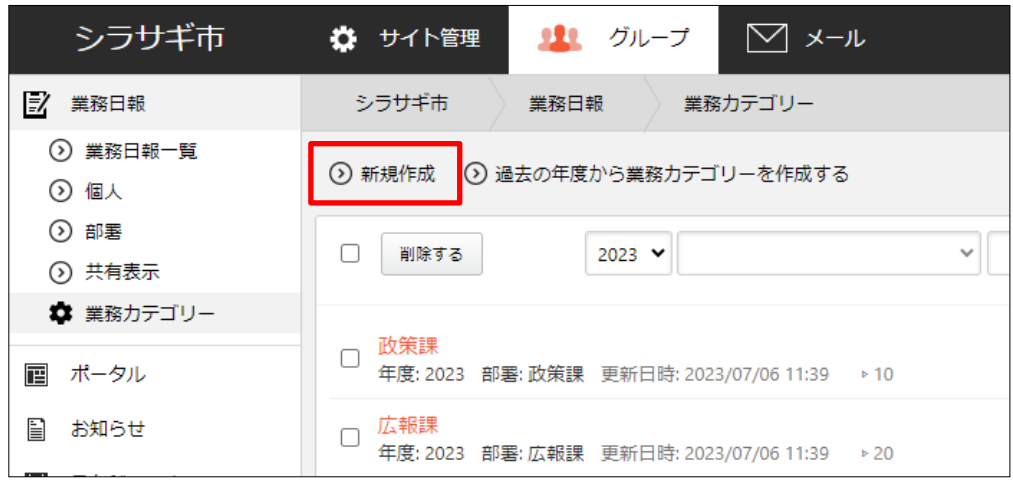

#### (2) 必要事項を入力します。

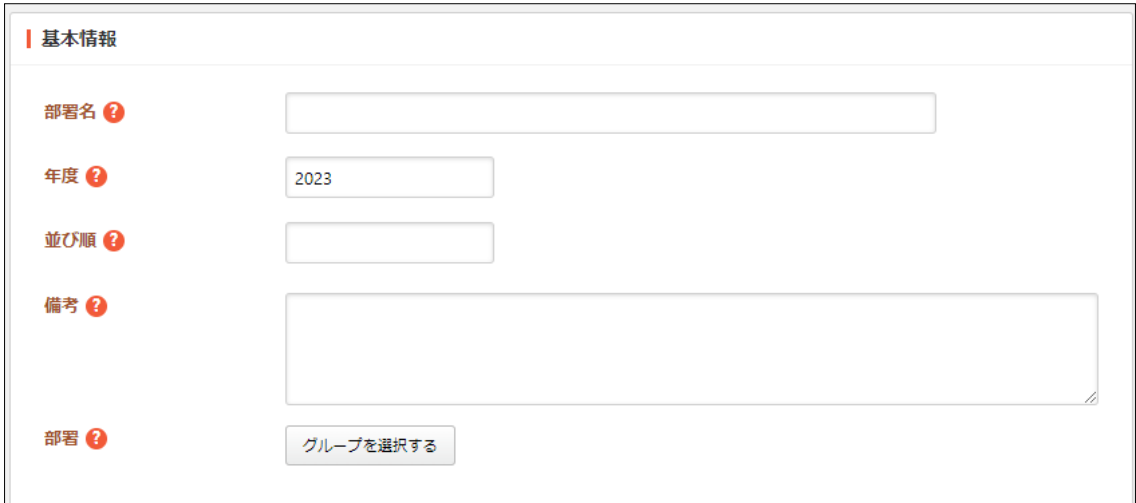

[部署名]… カテゴリー名を入力します。

- [年度]… 年度を入力します。
- [並び順]… 並び順を指定します。数字が小さいほど一覧ページの上位に表示さ れます。
- [備考]… 備考を入力します。備考は他の場所に表示されませんので管理目的の メモなどを入力します。
- [部署]… 業務日報を作成する部署を選択します。作成された業務カテゴリー は、ここで設定された部署メンバーが業務日報の作成で使用することができま す。

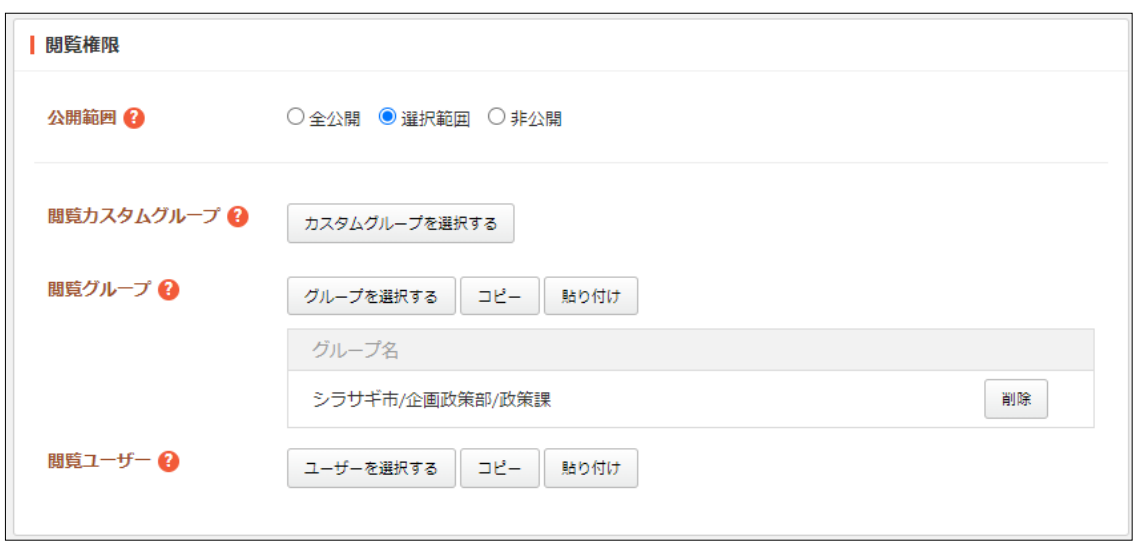

[公開範囲]… 業務日報を公開する範囲を選択します。

全公開 - 誰でも閲覧できます。

選択範囲 - 選択した対象のみ閲覧できます。

非公開 - 作成者のみ閲覧できます。

- [閲覧カスタムグループ]… 業務日報の閲覧を許可するカスタムグループを選択 します。
- [閲覧グループ]… 業務日報の閲覧を許可するグループを選択します。デフォル トでログインユーザーの所属グループが設定されています。

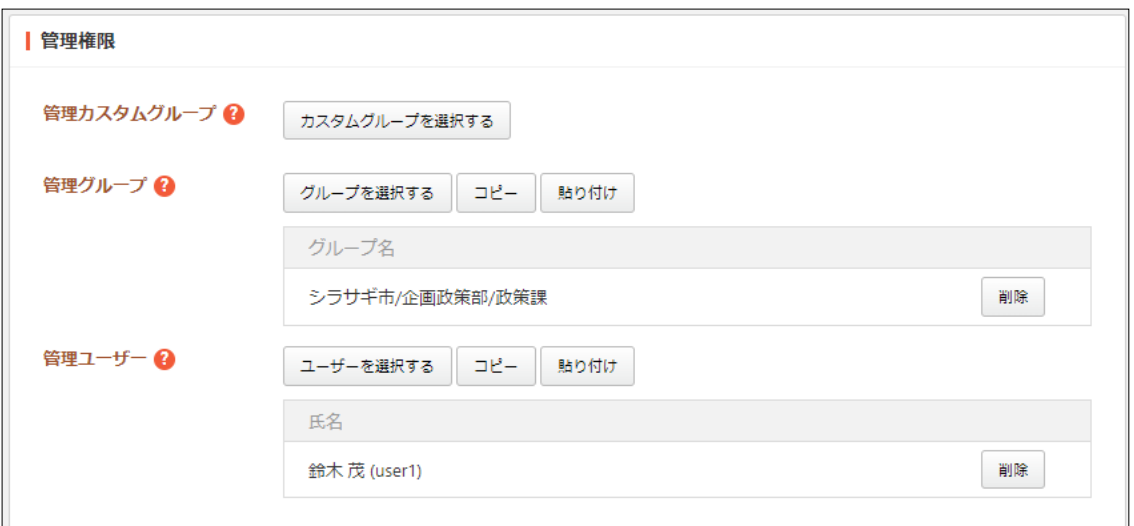

[管理カスタムグループ]… 業務日報の管理を許可するカスタムグループを選択 します。

[管理グループ]… 業務日報の管理を許可するグループを選択します。デフォル トでログインユーザーの所属グループが設定されています。

<sup>[</sup>閲覧ユーザー]… 業務日報の閲覧を許可するユーザーを選択します。

[管理ユーザー]… 業務日報の管理を許可するユーザーを選択します。デフォル トでログインユーザーが設定されています。

(3) [保存してカテゴリーを設定する]をクリックすると、業務カテゴリーが新規登録さ れます。

### <span id="page-25-0"></span>3-1-2 カテゴリーの管理

(1) 業務カテゴリーの一覧で入力設定の管理をする業務カテゴリー名をクリックし、詳 細画面の[カテゴリーを管理する]をクリックします。

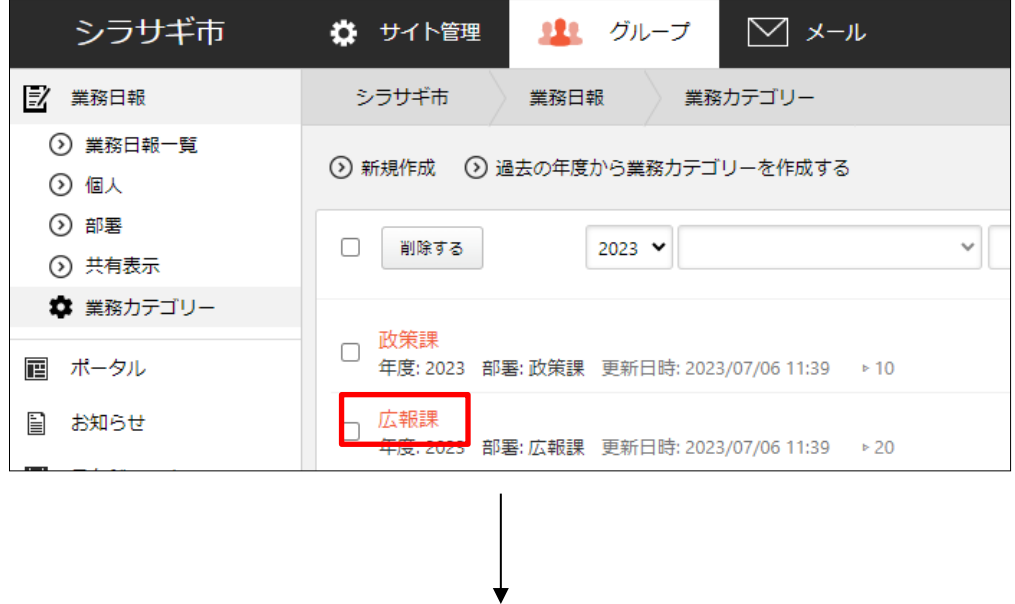

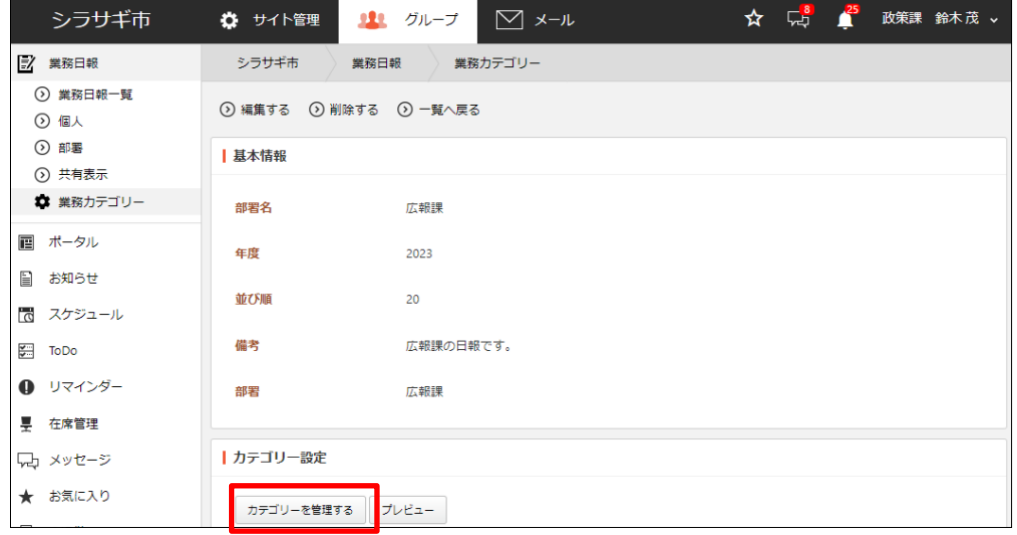

### <span id="page-26-0"></span>入力項目の新規作成

(1) [新規作成]をクリックします。

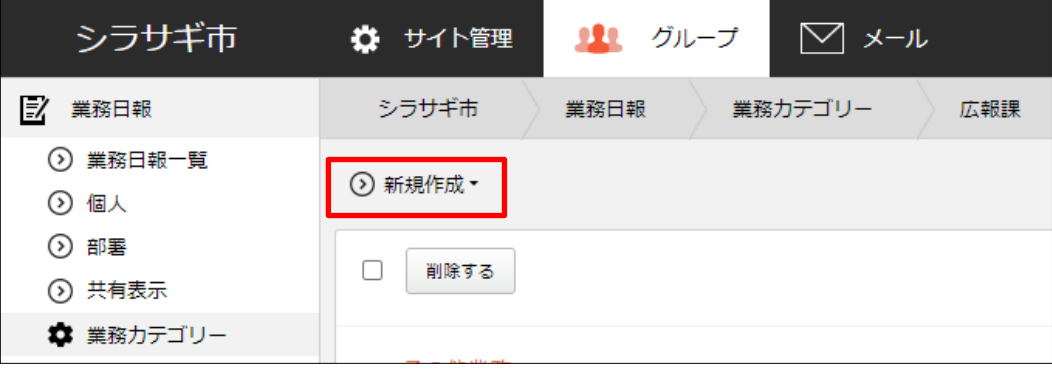

(2) 機能を選びます。

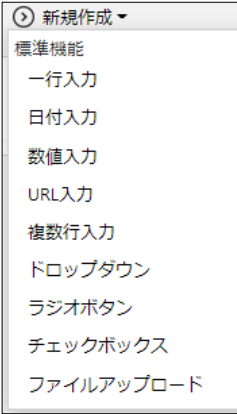

一行入力:一行入力の入力項目を作成します。 日付入力:日付入力の入力項目を作成します。 数値入力:数値入力の入力項目を作成します。 URL 入力:URL 入力の入力項目を作成します。 複数行入力:複数行入力の入力項目を作成します。 ドロップダウンの入力項目を作成します。 ラジオボタン:ラジオボタンの入力項目を作成します。 チェックボックス:チェックボックスの入力項目を作成し ます。 ファイルアップロード:ファイルアップロードの入力項目

を作成します。

(3) 必要項目を入力します。

<基本情報>すべての入力項目に共通した設定項目です。

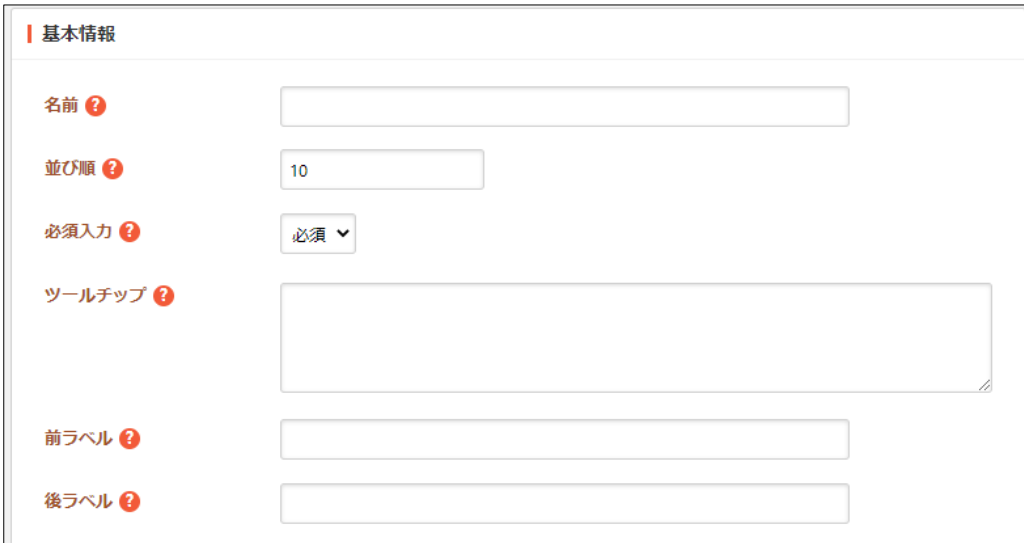

[名前]… 入力項目名を入力します。

[並び順]… 表示順を入力します。数字が小さいほど上位に表示されます。 [必須入力]… 項目の入力が必須か任意かを選択します。 [ツールチップ]… 項目のツールチップを入力します。 [前ラベル]… 入力項目の前に表示するラベルを入力します。 [後ラベル]… 入力項目の後に表示するラベルを入力します。

### 一行入力を選択した場合

<制約条件>

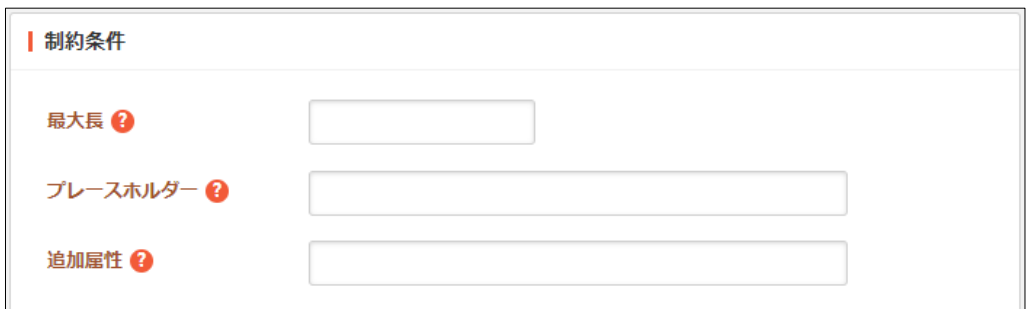

[最大長]… 入力文字数の最大長を入力します。

[プレースホルダー]… プレースホルダーを入力します。

[追加属性]… 出力される入力形式の HTML に属性を追加することが可能です。

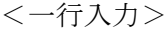

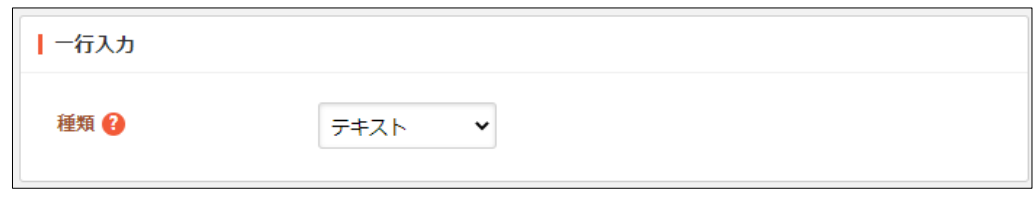

[種類]… 種類を選択します。一部の種類は、最近のブラウザでしかサポートされ ていません。

### 日付入力を選択した場合

<日付入力>

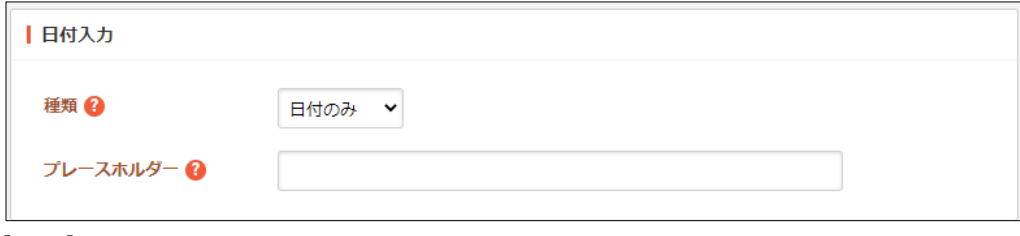

[種類]… 種類を選択(日付のみ or 日付+時間)します。

[プレースホルダー]… プレースホルダーを入力します。

### 数値入力を選択した場合

<数値入力>

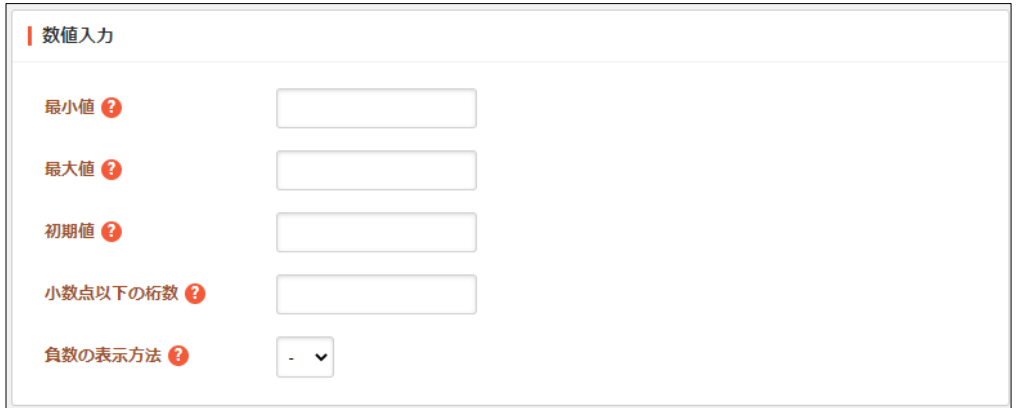

[最小値]… 最小値を入力します。

[最大値]… 最大値を入力します。

[初期値]… 初期値を入力します。

[小数点以下の桁数]… 小数点以下の桁数を入力します。

[負荷の表示方法]… 負数の表示方法を選択(-or▲or△)します。

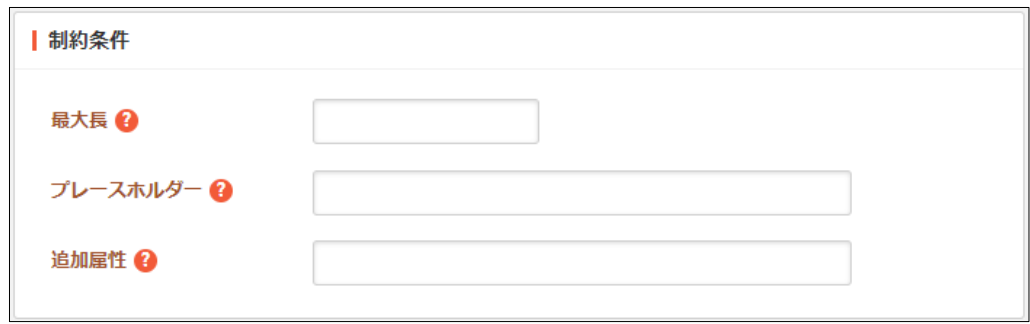

[最大長]… 入力文字数の最大長を入力します。

[プレースホルダー]… プレースホルダーを入力します。

[追加属性]… 出力される入力形式の HTML に属性を追加することが可能です。

### URL 入力、複数行入力を選択した場合

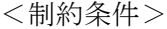

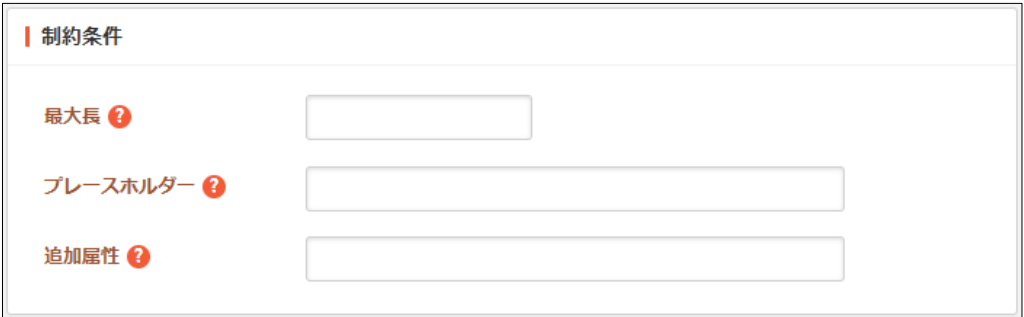

### ドロップダウンを選択した場合

<ドロップダウン>

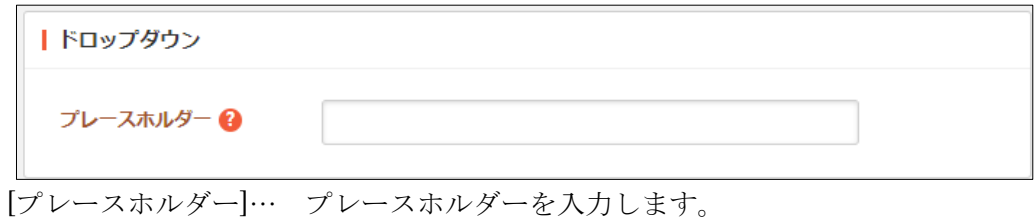

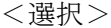

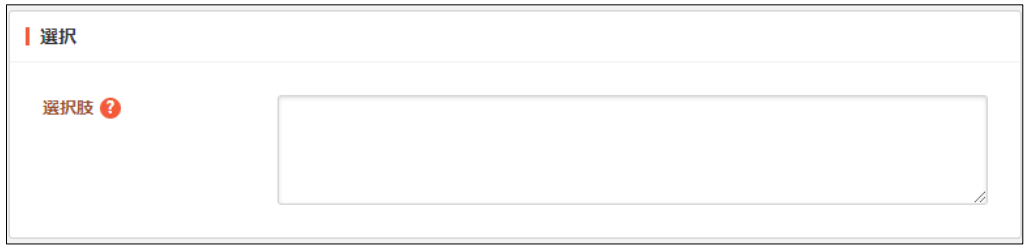

[選択肢]… 回答の選択肢を入力します。テキストを改行で区切ることで複数の選 択肢を入力することができます。

### ラジオボタン、チェックボックスを選択した場合

<選択>

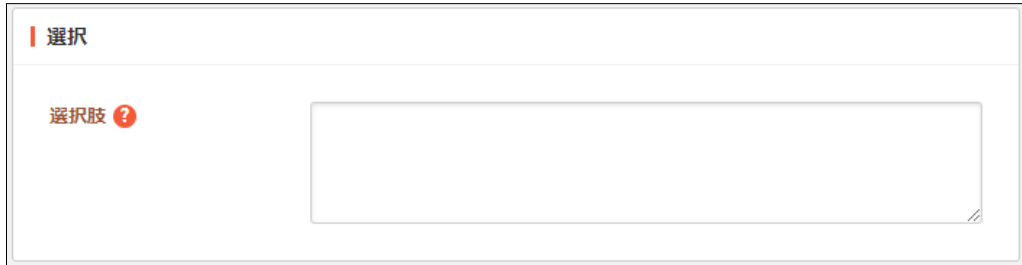

[選択肢]… 回答の選択肢を入力します。テキストを改行で区切ることで複数の選 択肢を入力することができます。

### ファイルアップロードを選択した場合

<ファイルアップロード>

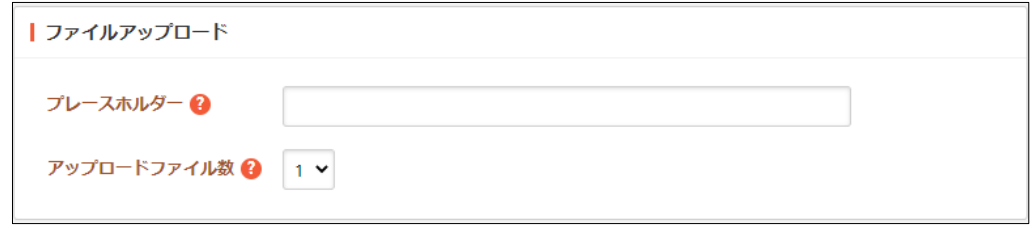

[プレースホルダー]… 回答の選択肢を入力します。テキストを改行で区切ること で複数の選択肢を入力することができます。

[アップロードファイル数]… アップロードできるファイル数を選択します。

(4) 画面下部の[保存]をクリックします。

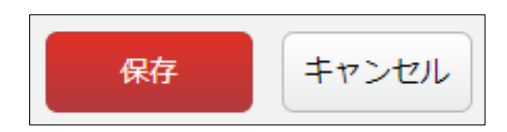

### <span id="page-31-0"></span>入力項目の編集

(1) 入力項目一覧画面で編集する入力項目名をクリックし、詳細ウィンドウの[編集する] をクリックします。

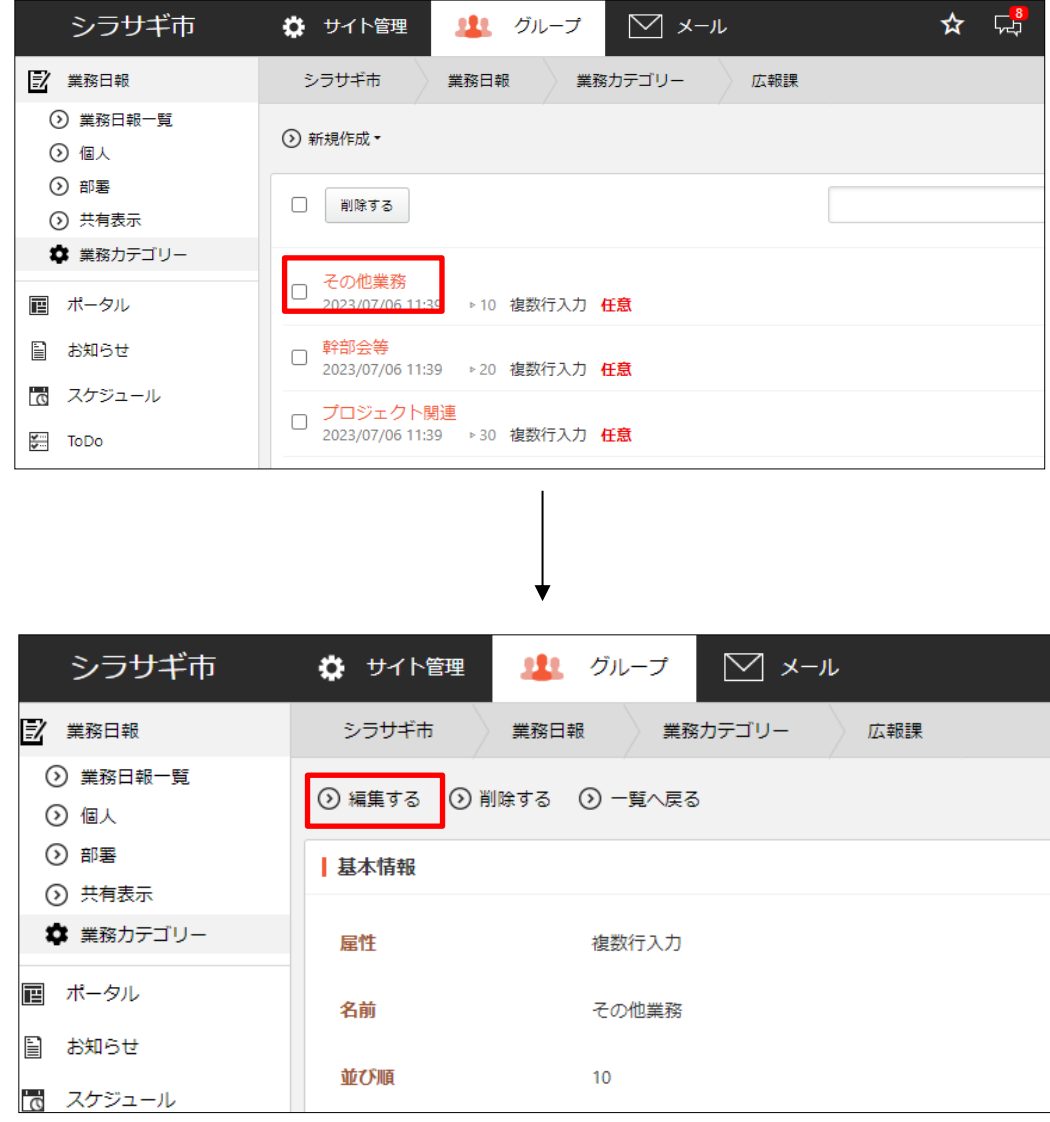

(2) 編集後、[保存]します。

### <span id="page-32-0"></span>入力項目の削除

(1) 入力項目一覧画面で削除する入力項目名をクリックし、詳細ウィンドウの[削除する] をクリックします。

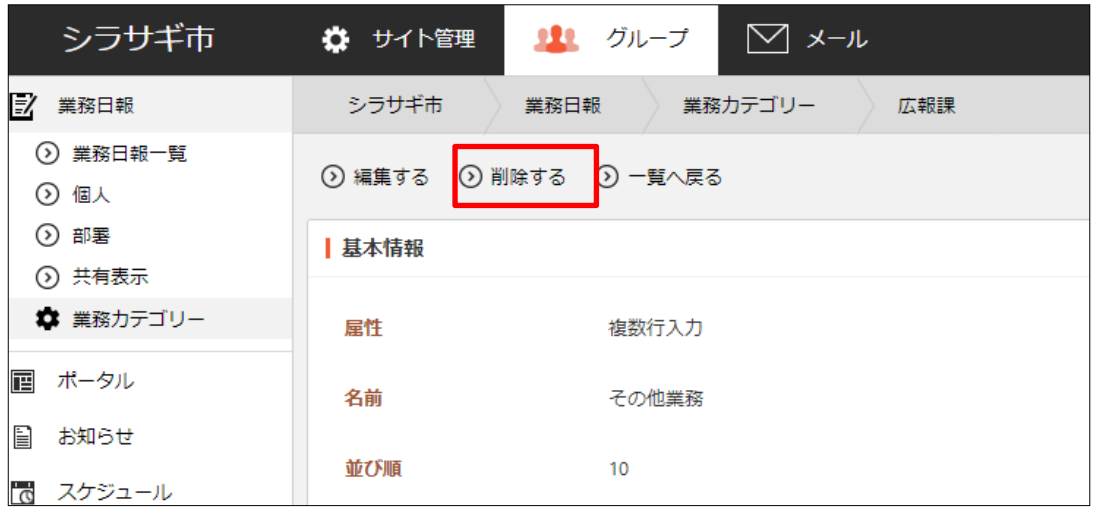

(2) 削除確認画面が表示されますので、[削除]をクリックします。

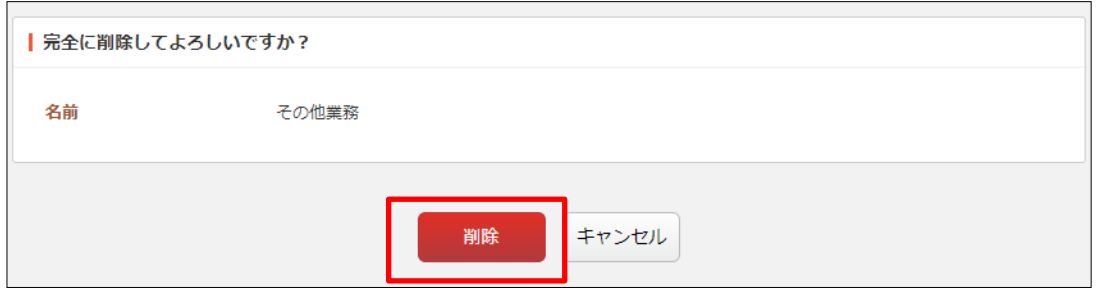

### <span id="page-33-0"></span>3-1-3 編集

(1) 編集する業務カテゴリーのタイトル部分をクリックし、詳細ウィンドウの[編集する] をクリックします。

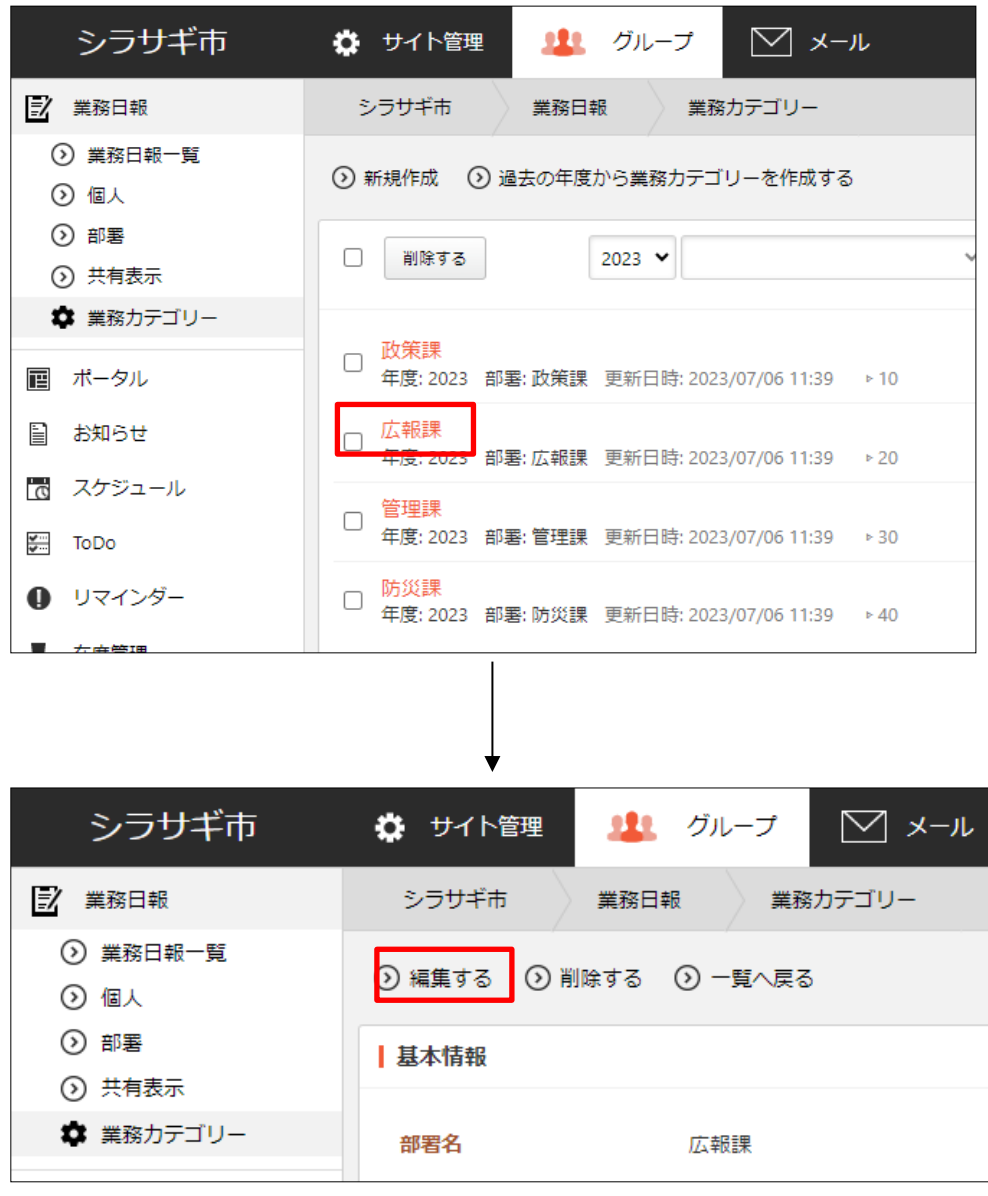

(2) 編集後、[保存]します。

### <span id="page-34-0"></span>3-1-4 削除

(1) 削除する業務カテゴリーのタイトル部分をクリックし、詳細ウィンドウの[削除する] をクリックします。

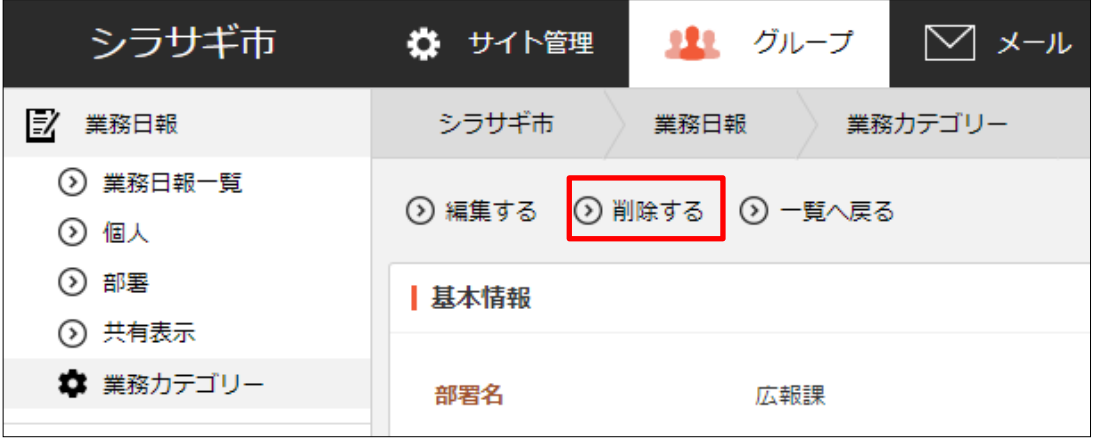

(2) 削除確認画面が表示されますので、[削除]をクリックします。

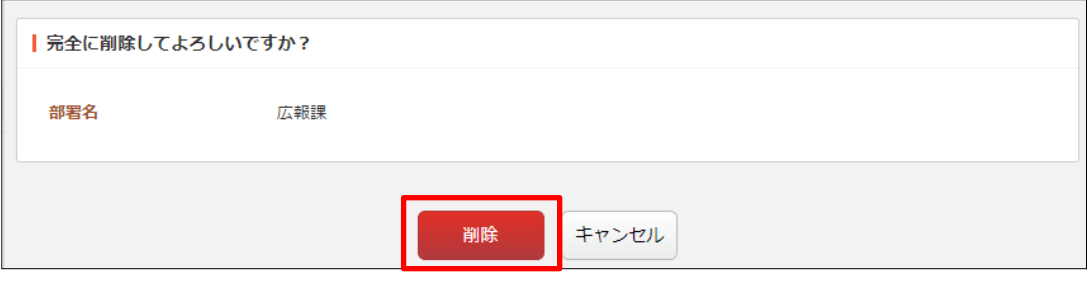

#### <span id="page-35-0"></span>3-1-5 過去の年度から業務カテゴリーを作成する

(1) 業務カテゴリーの一覧画面で[過去の年度から業務カテゴリーを作成する]をクリッ クします。

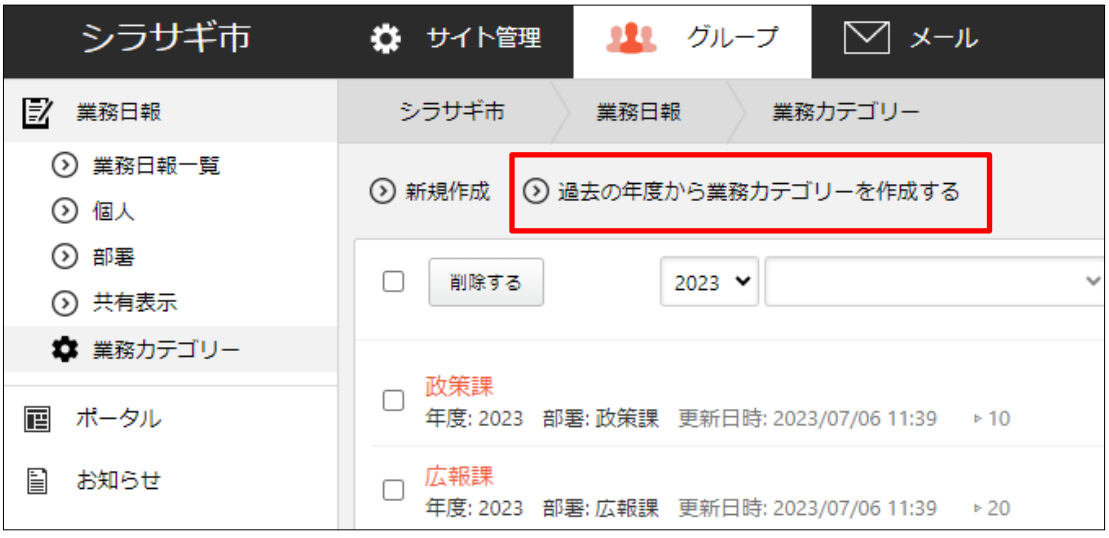

(2) 作成元年度と作成先年度を入力して[実行]をクリックします。

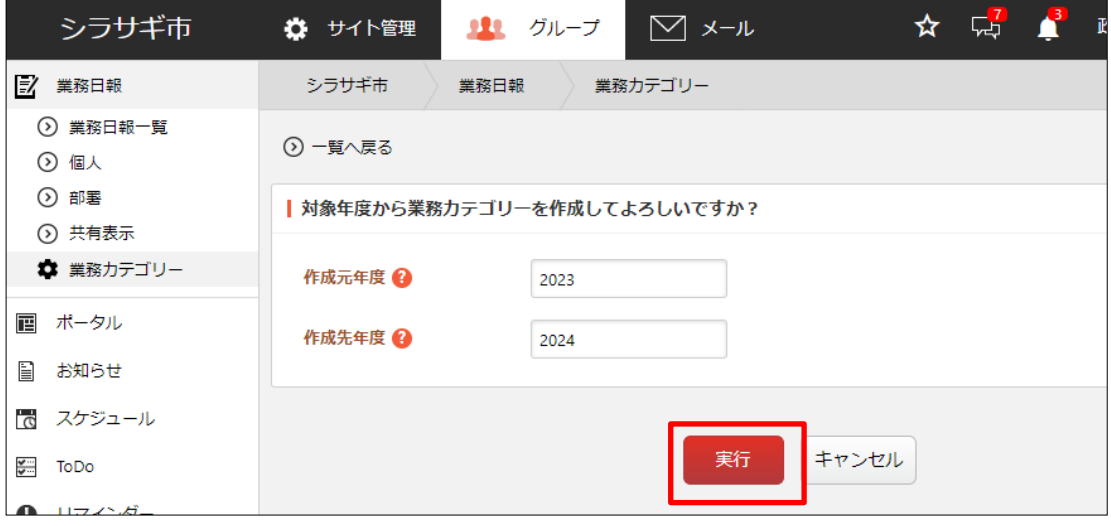

[作成元年度]… 作成元となる年度を入力します。 [作成先年度]… 作成する年度を入力します。

上記画像の場合では 2023 年の業務カテゴリーを同じ業務カテゴリーで 2024 年 の業務カテゴリーが作成されます。

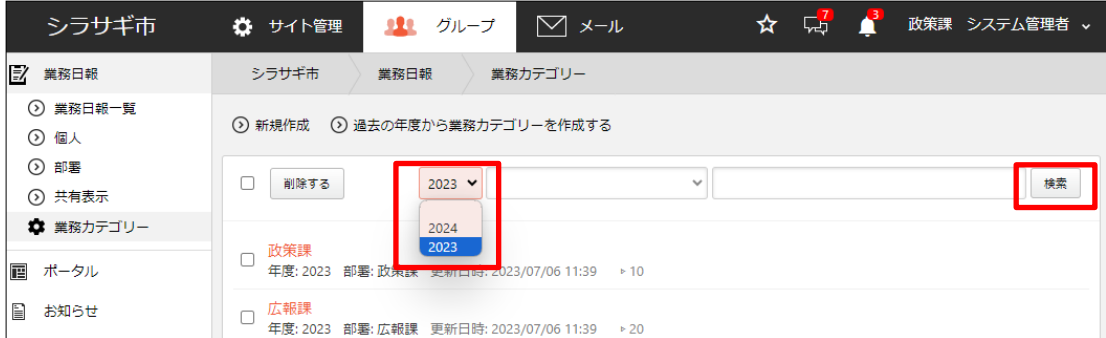

業務カテゴリーの一覧は年度ごとに表示されていますので、一覧の年度を切り替 える場合は、年度を選択して[検索]をクリックします。

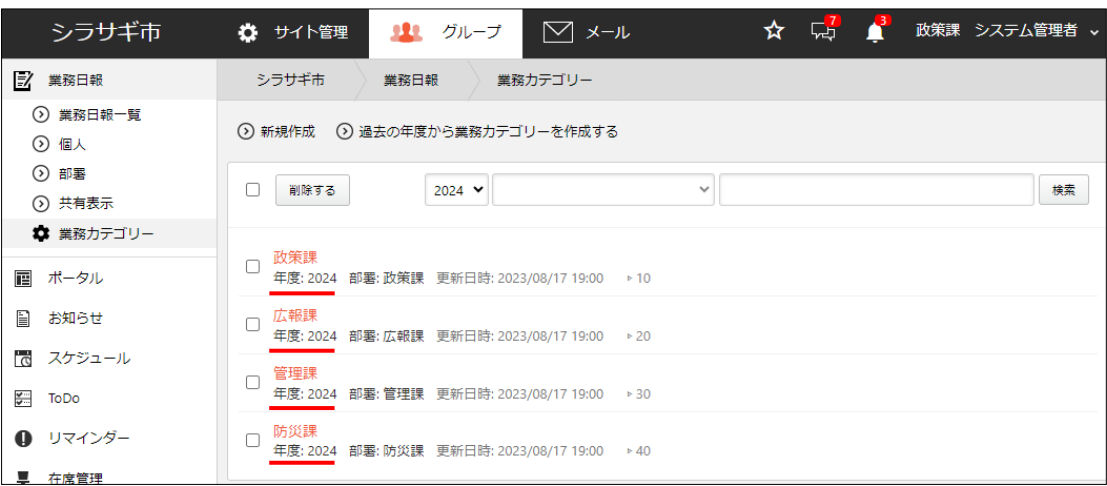

#### <span id="page-37-0"></span>3-2 限定公開の権限設定

業務日報には限定公開の入力項目がありますが、その公開権限は権限ロール設定で行い ます。

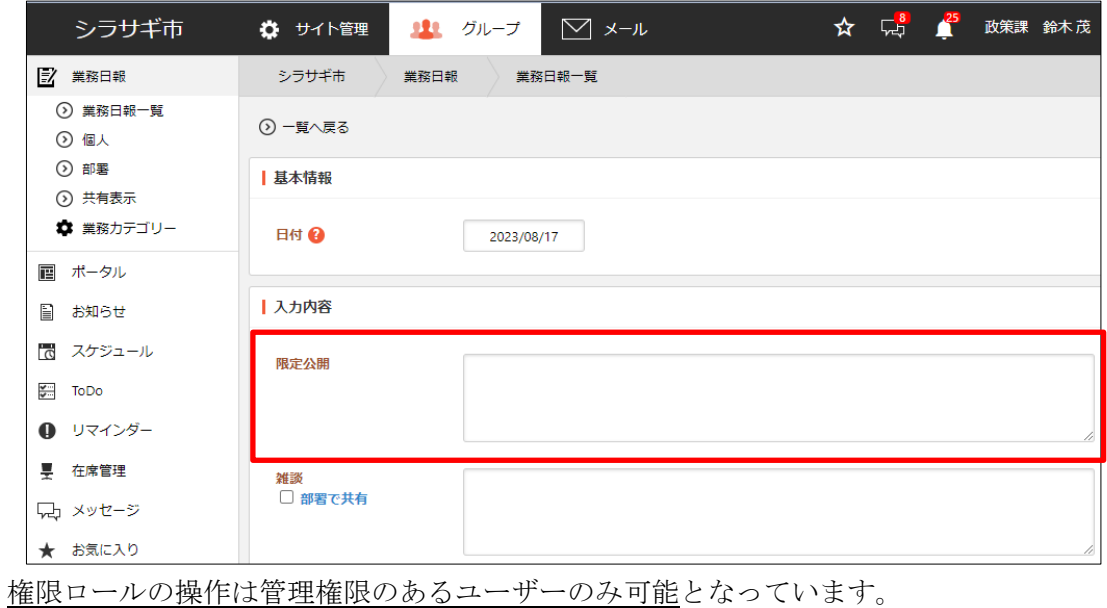

(1) グループウェア左メニューの[設定]-[権限/ロール]をクリックします。

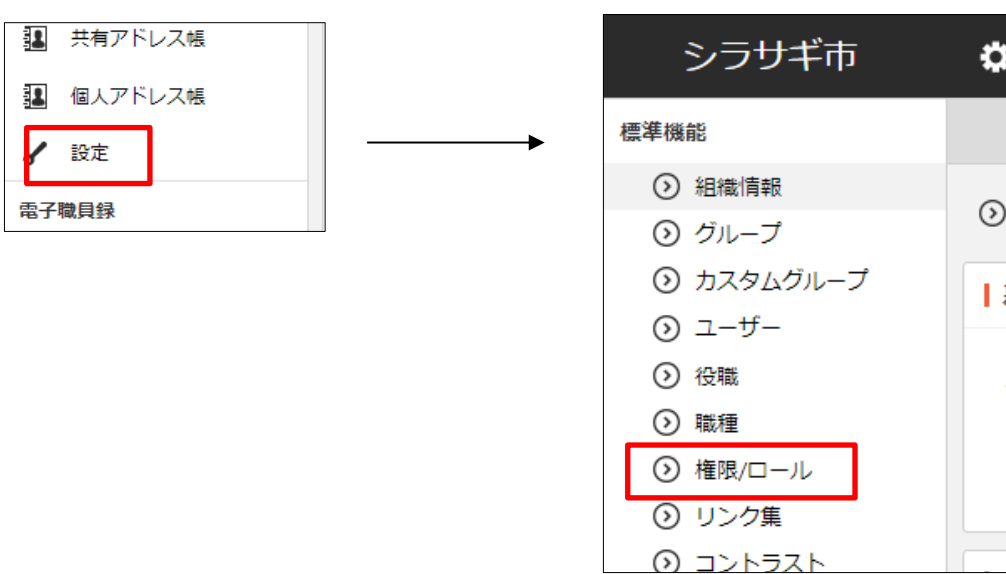

¢

H

(2) 登録されている権限/ロールが一覧表示されます。

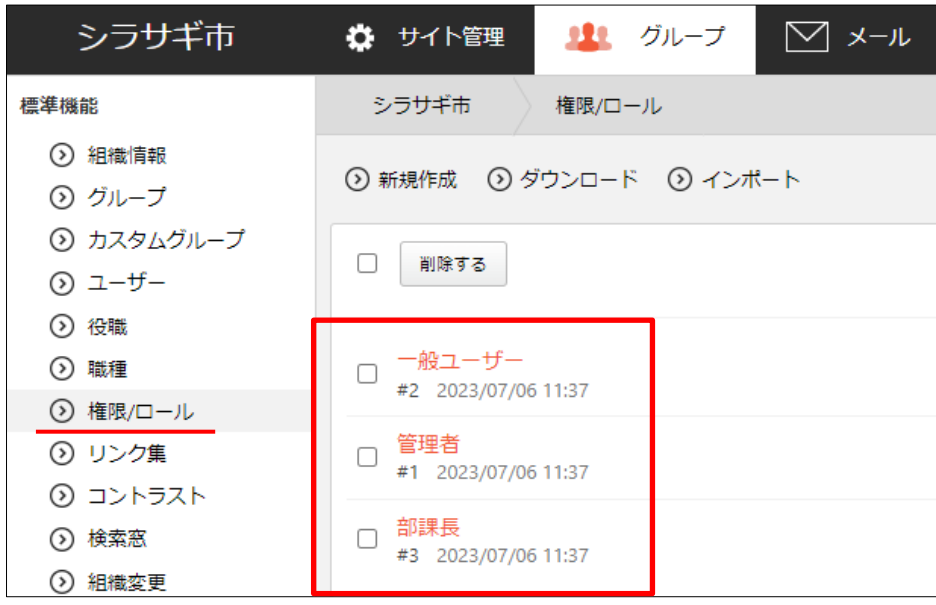

(3) 新規作成画面や編集画面にすると、業務日報の設定項目があります。

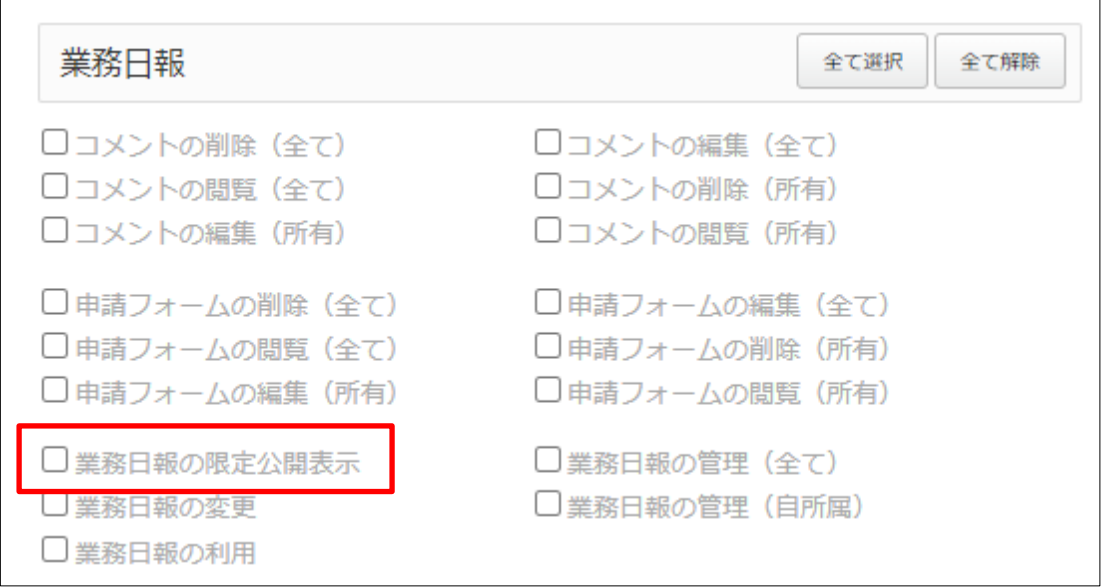

「業務日報の限定公開表示」にチェックが入っている権限を持つユーザーは限定公開の 入力項目に入力された内容を見ることができます。